# Inbetriebnahme

min

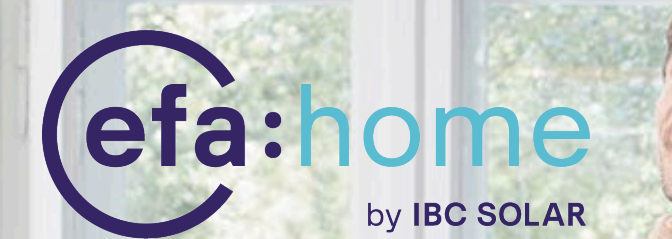

Version 2.0 vom 23.06.2022 1 / 38

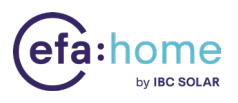

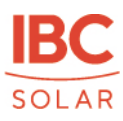

# Inhaltsverzeichnis

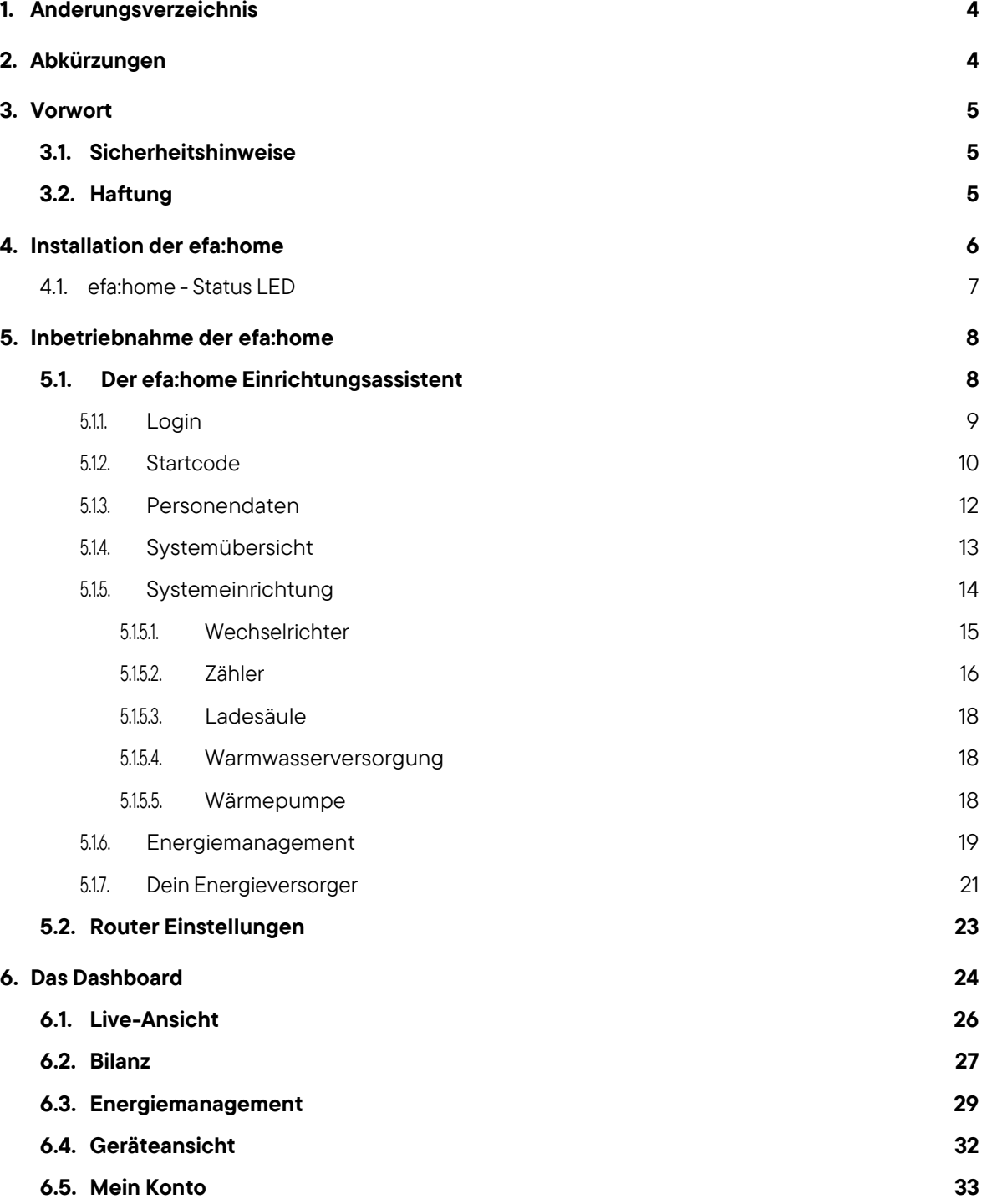

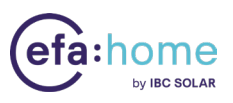

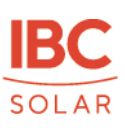

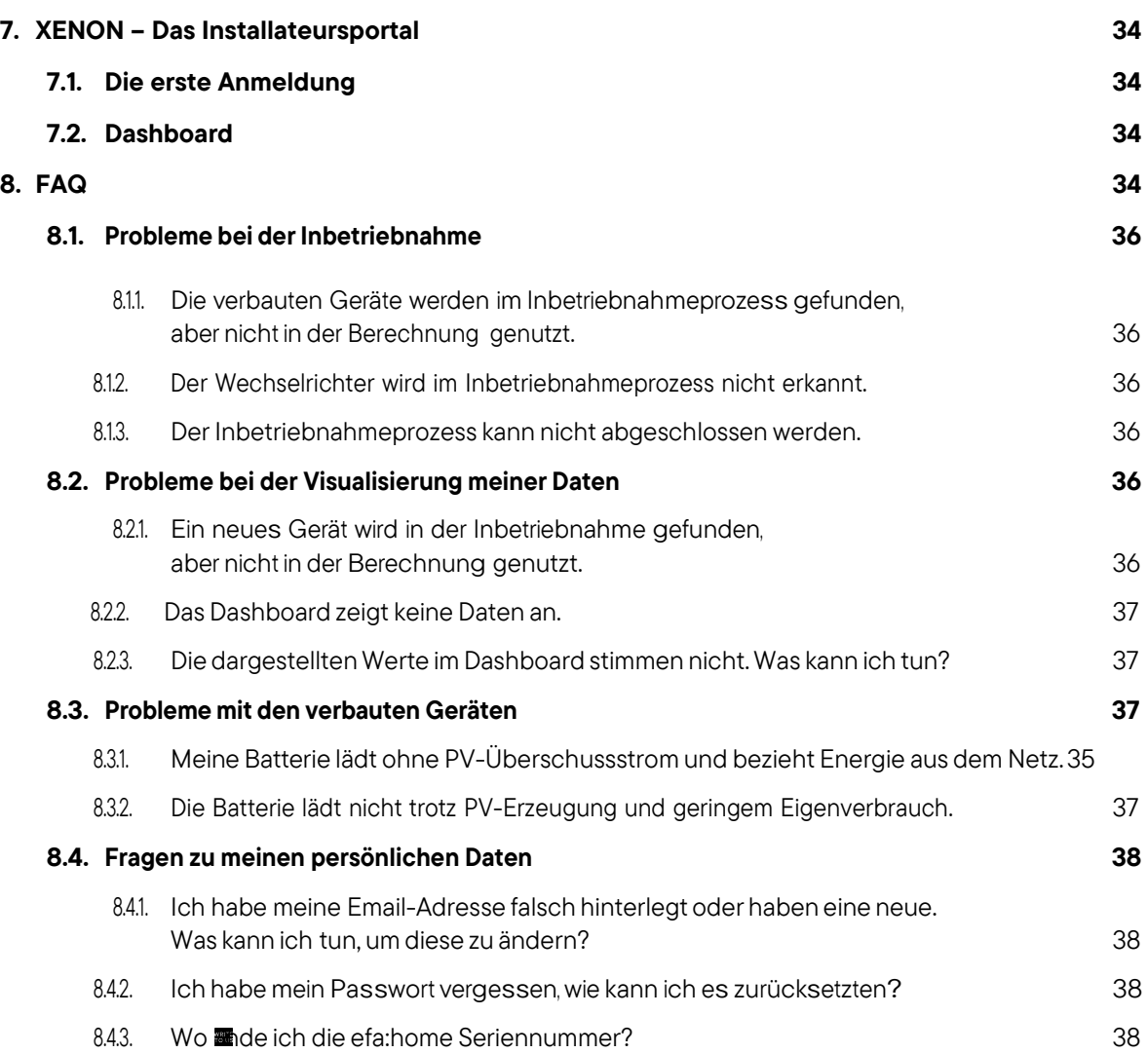

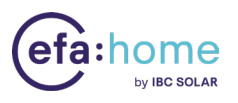

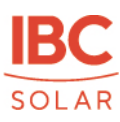

# <span id="page-3-0"></span>1. Änderungsverzeichnis

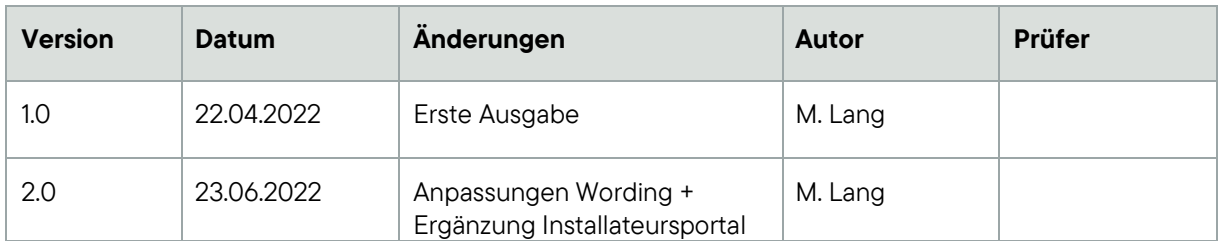

# <span id="page-3-1"></span>2. Abkürzungen

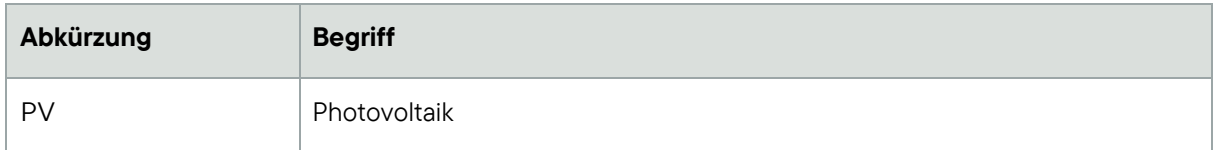

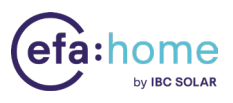

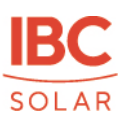

## <span id="page-4-0"></span>3. Vorwort

In dieser Anleitung finden Sie alle benötigten Schritte um die efa:home zu Hause einzurichten und das Energiemanagementsystem in Betrieb zu nehmen. Bitte folgen Sie den vorgeschlagen Schritten in dieser Anleitung. Für die Aktivierung der Modbus Schnittstellen an den eingebundenen Geräten bitten wir Sie den Anweisungen des Herstellers zu folgen.

Antworten Buch antworken a antworken aus an extent were and were the start was a started at the state and the Bereich im Anhang dieses Dokuments. Bei dringenden Fragen kontaktiere den efa:home Support der IBC SOLAR AG.

## <span id="page-4-1"></span>3.1. Sicherheitshinweise

Für das Einrichten und Aktivieren des Energiemanagements sollten alle notwendigen Installationsschritte vor Ort bereits abgeschlossen sein und benötigteKommunikationsschnittstellen aktiv sein.

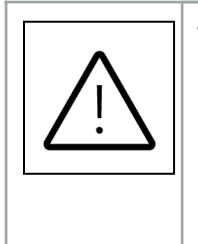

Warnung: Werden die in dieser Anleitung beschriebenen Schritte nicht sachgerecht ausgeführt, kann es zu Störungen oder Fehlverhalten der Anlagen während des laufenden Betriebs kommen. Bei Falscheingabe kann es außerdem passieren, dass Daten fehlerhaft ausgewertet werden und nicht korrekt im Dashboard dargestellt werden können.

## <span id="page-4-2"></span>3.2. Haftung

IBC SOLAR haftet nicht für Schäden, die durch eine fehlerhafte Installation oder falsche bzw. unvollständige Dokumentation oder Konxuration zum Zeitpunkt der Aktivierung des Energiemanagements entstehen.

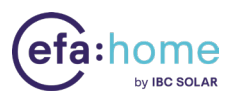

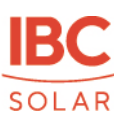

## <span id="page-5-0"></span>4. Installation der efa:home

Die Installation der efa:home folgt einem einfachen Plug-&-Play Prinzip. Nach erfolgreicher Systemeinrichtung ist diese sofort einsatzbereit und voll funktionsfähig. Im folgenden Abschnitt wird genauer auf die einzelnen Schritte bei der Installation eingegangen.

Um die efa:home verwenden zu können und eine zuverlässige Kommunikation mit den verbauten Energiegeräten zu gewährleisten, ist eine Verbindung mit dem lokalen Netzwerk notwendig. Für die Einrichtung und eine korrekte Darstellung der Energie■usse im Dashboard wird ein Internetanschluss benötigt.

- 1. Nehmen Sie die efa:home aus dem Karton schließen Sie das eine Ende des mitgelieferten Ethernet-Kabels an den Ethernet-Port des Routers.
- 2. Schließen Sie das andere Ende an den passenden Anschluss der efa:home.
- 3. Schließen Sie nun die efa:home mit dem Netzstecker an eine Steckdose an. Sobald die efa:home mit dem Internet verbunden und mit Strom versorgt ist, ist sie bereit für die Inbetriebnahme.
- 4. Der Einrichtungsassistent, der im folgenden Kapitel beschrieben wird, wird dich durch alle Schritte leiten, die erforderlich sind, um die efa:home einzurichten und das Energiemanagement in Betrieb zu nehmen.

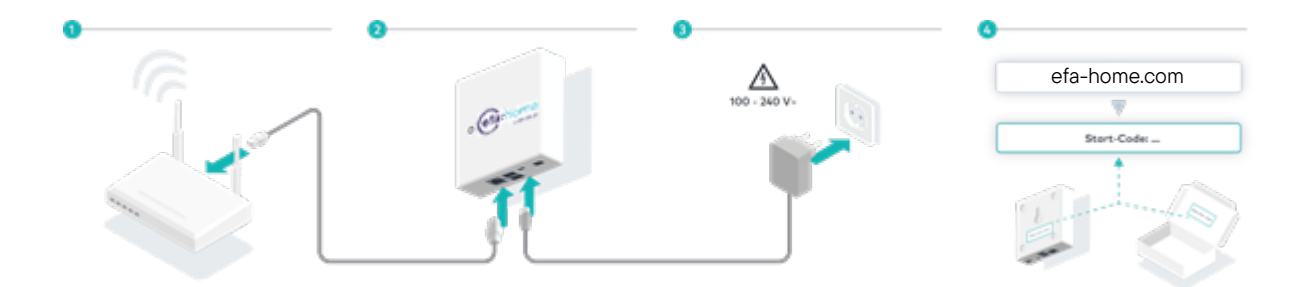

Hinweis: Bitte vergewissern Sie sich, dass alle im Einrichtungsassistenten getroffenen Einstellungen korrekt sind. Zu einem späteren Zeitpunkt können Falscheingaben durch den entsprechenden Ansprechpartner angepasst/korrigiert werden.

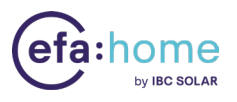

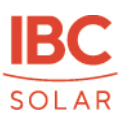

## <span id="page-6-0"></span>4.1. efa:home - Status LED

Die Status LED der efa:home gibt Aufschluss über die verschiedenen Betriebszustände und ist hilfreich bei der Interpretation und Eingrenzung von Fehlern.

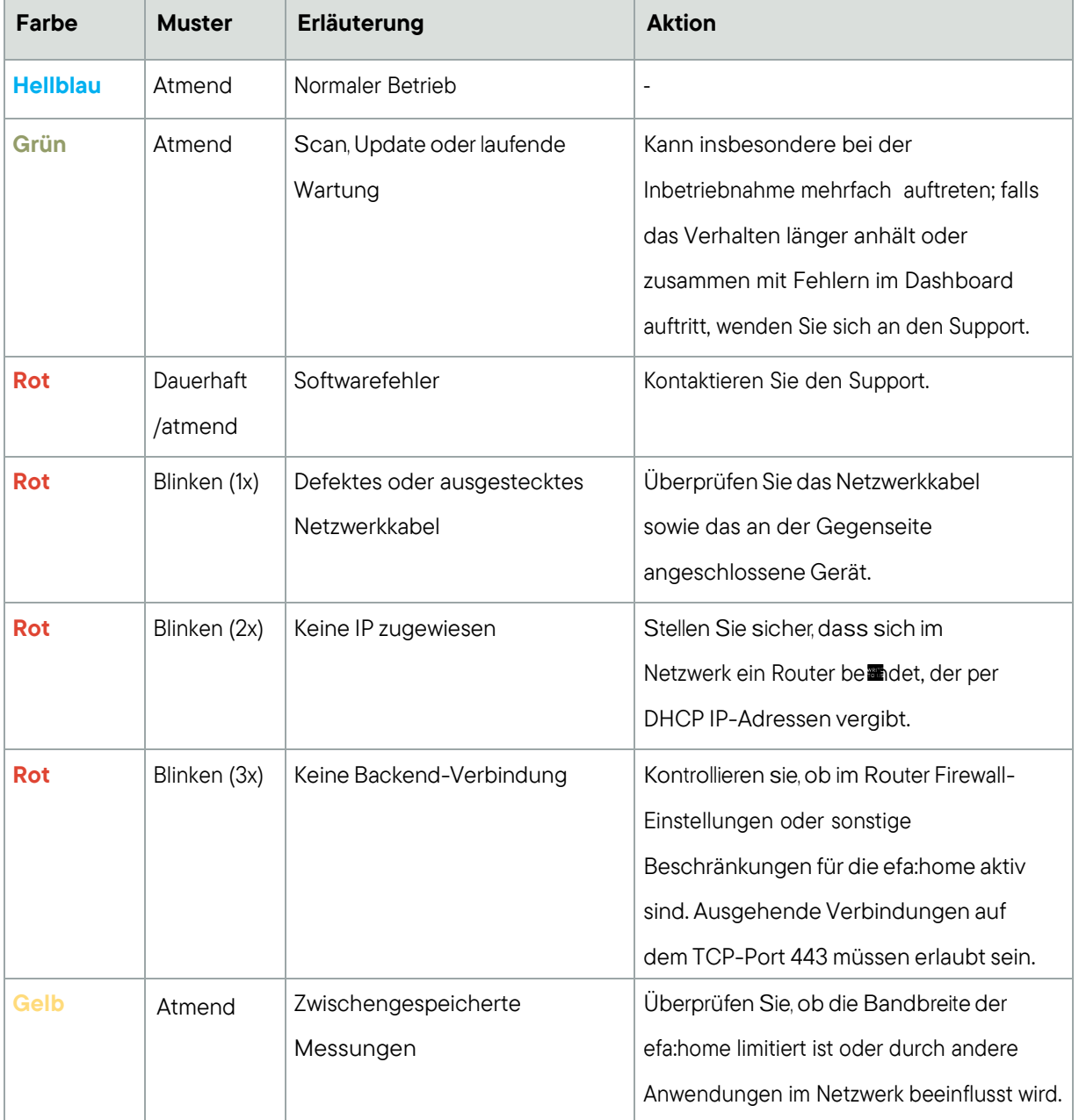

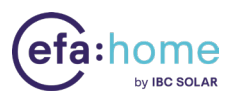

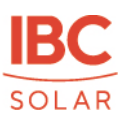

## <span id="page-7-0"></span>5. Inbetriebnahme der efa:home

## <span id="page-7-1"></span>5.1. Der efa:home Einrichtungsassistent

Um zum Einrichtungsassistenten zu gelangen, registrieren Sie sich zunächst unter [www.efa-home.com](http://www.efa-home.com/) als neuer Benutzer:

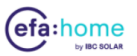

## Dein Dashboard

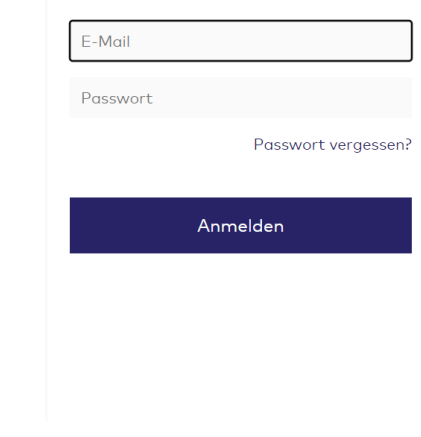

Abbildung 1: Begrüßungsbildschirm

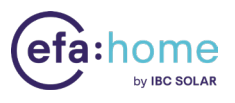

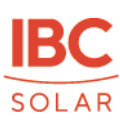

#### <span id="page-8-0"></span>5.1.1. Login

Nach dem erfolgreichen Anlegen des Logins erhalten Sie eine Bestätigungsmail. Diese wird an die von Ihnen hinterlegte E-Mail-Adresse versendet.

Um Darstellungsprobleme in den folgenden Schritten zu vermeiden, verwenden Sie bitte nach Möglichkeit Chrome 80, Firefox 73, Edge 80 oder Safari 13 in der aktuellsten Version.

1. Um den efa:home-Login aufzurufen geben Sie im Suchfeld des Browsers die folgende URL ein [https:/efa-home.gridx.de/login o](https://www.efa-home.gridx.de/login)der klicken Sie auf den Link in der Begrüßungsmail. Beim erstmaligen Login werden Sie zum Startbildschirm des efa:home Einrichtungsassistenten weitergeleitet:

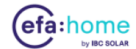

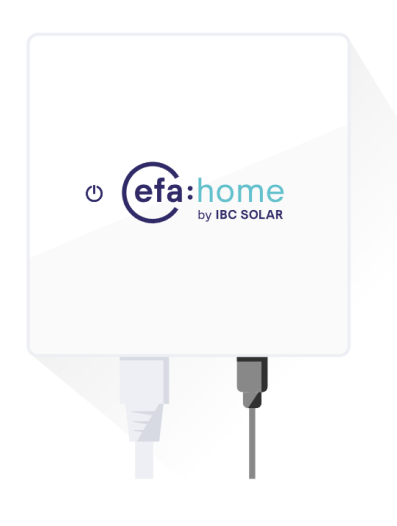

Willkommen bei efa:home Unser Einrichtungsassistent führt dich im Folgenden<br>durch die einzelnen Funktionen und hilft dir dabei das Dashboard zu konfigurieren. Bitte stelle sicher, dass du die efa:home anaeschlossen hast. Los aeht's

 $\odot$ 

Abbildung 2: efa:home Einrichtungsassistent

Sollten Sie Fragen haben oder Hilfe benötigen, wenden Sie sich an die efa:home-Hotline der IBC SOLAR AG. Sie **anden die Hotline sowie die E-Mail-Adresse des efa:home Supports im Einrichtungsassistenten in** jedem Schritt, indem Sie auf das Fragezeichen-Symbol mittig unter dem Einrichtungsassistenten klicken:

 $(?)$ 

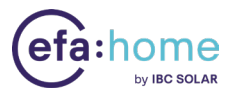

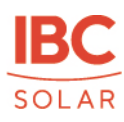

Hinweis: Bitte stellen Sie sicher, dass die efa:home angeschlossen ist.

#### <span id="page-9-0"></span>5.1.2. Startcode

Auf der Rückseite der efa:home und im Deckel des Kartons be andet sich ein Initialisierungscode (Startcode) zur Einrichtung des Systems und zur Identitiierung der efa:home.

- 1. Klicken Sie auf die Schaltanche "Los geht's" um mit der Einrichtung der efa:home zu beginnen (Abb. 3).
- 2. Geben Sie den Startcode Ihrer efa:home ein. Der Startcode lässt sich eindeutig der Seriennummer der efahome zuordnen und besteht aus 16 Zahlen und Buchstaben. Er wird zur initialen Identi $\blacksquare$ ation der efa:home verwendet. Beim nächsten Loginwird er nicht mehr benötigt:

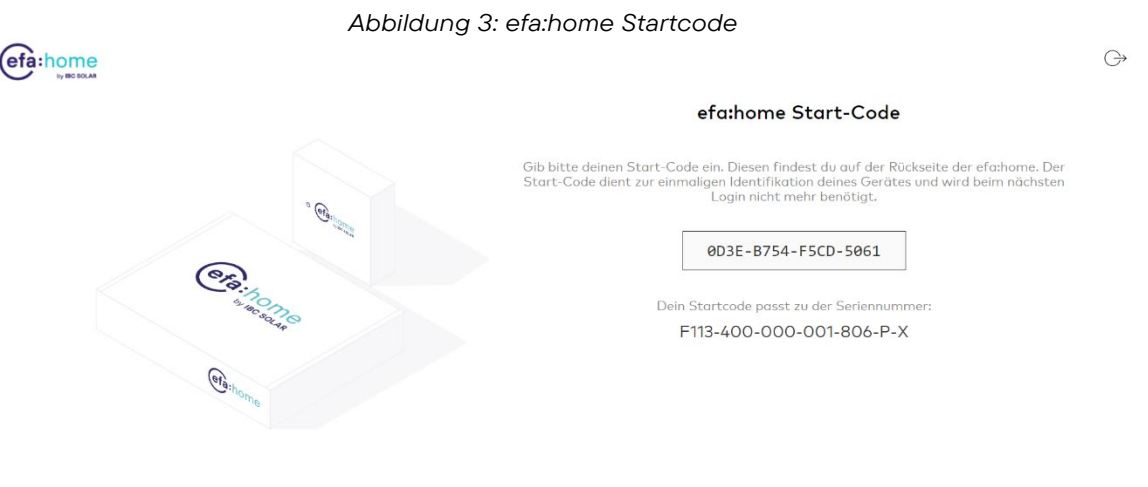

3. Prüfen Sie, ob die eingeblendete Seriennummer im Einrichtungsassistenten mit der Seriennummer auf der efa:homeübereinstimmt. Falls das nicht der Fall sein sollte, wende Sie sich bitte an den efa:home Support der IBC SOLAR.

 $\odot$  <

Hinweis: Ein sicheres Aufbewahren des Startcodes wird empfohlen, da dieser mit der efa:home eindeutig verbunden ist und der Sicherheit dient.

▷

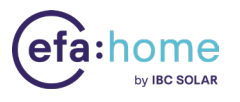

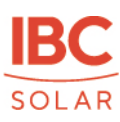

- 4. Klicken Sie anschließend auf den Pfeil rechts unten im Bild.
- 5. Der Verbindungsstatus der efa:home wird nun überprüft. Falls sie korrekt verbunden ist, wird Ihnen der folgende Status im Einrichtungsassistent angezeigt:

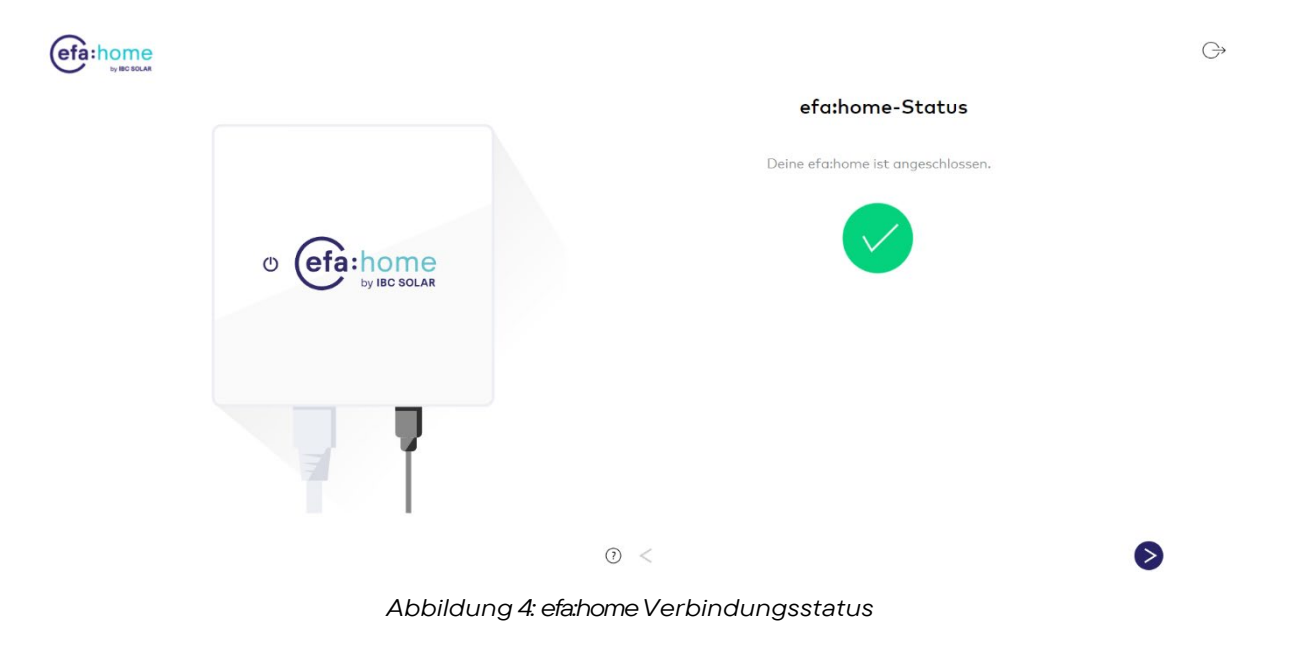

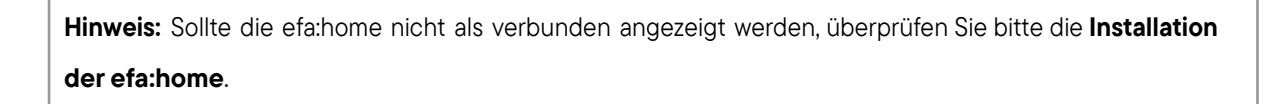

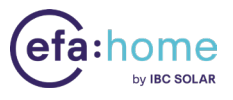

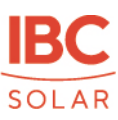

#### <span id="page-11-0"></span>5.1.3. Personendaten

1. Geben Sie in der folgenden Maske Ihre persönlichen Daten an:

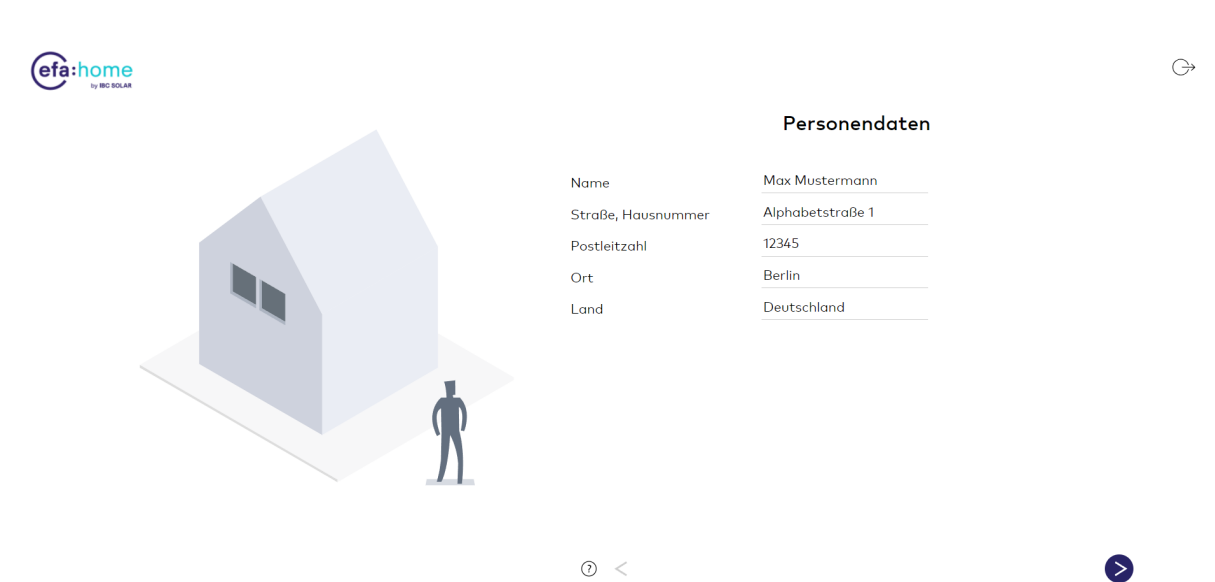

 $\odot~<$ Abbildung 5: Persönliche Daten

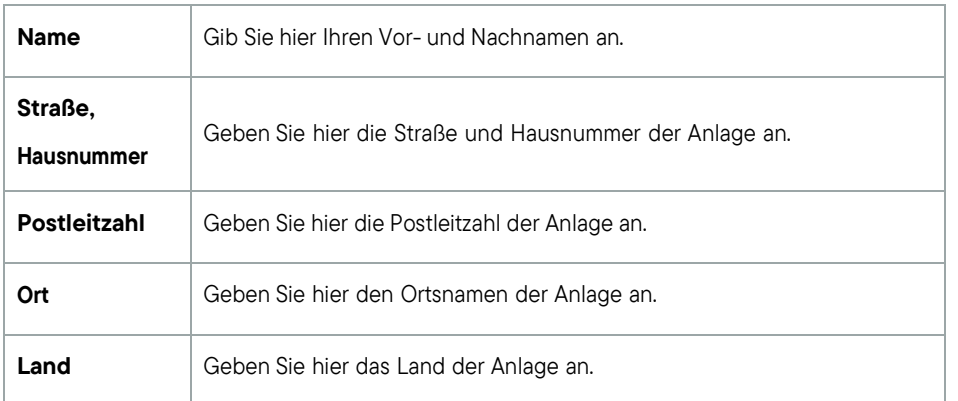

2. Bestätigen Sie die Daten, indem Sie rechts unten auf den Pfeil klicken.

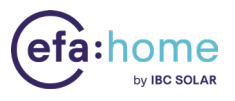

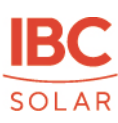

#### <span id="page-12-0"></span>5.1.4. Systemübersicht

Nach der Eingabe der persönlichen Daten öffnet sich nun die Maske zur Eingabe der Systemdaten.

Hinweis: Falls Sie zu einer der Angabe die Daten nicht kennen, wählen Sie "ich weiß es nicht" aus. In diesem Fall kann es allerdings dazu kommen, das Geräte nicht richtig erkannt werden oder die Inbetriebnahme nicht abgeschlossen werden kann. Bitte versuchen Sie deshalb, möglichst alle Felder auszufüllen. Falls Sie Fragen haben oder Hilfe benötigen, kontaktieren Sie den efa:home Support von IBC SOLAR.

1. Geben Sie in der Maske "Systemübersicht" die folgenden Daten an:

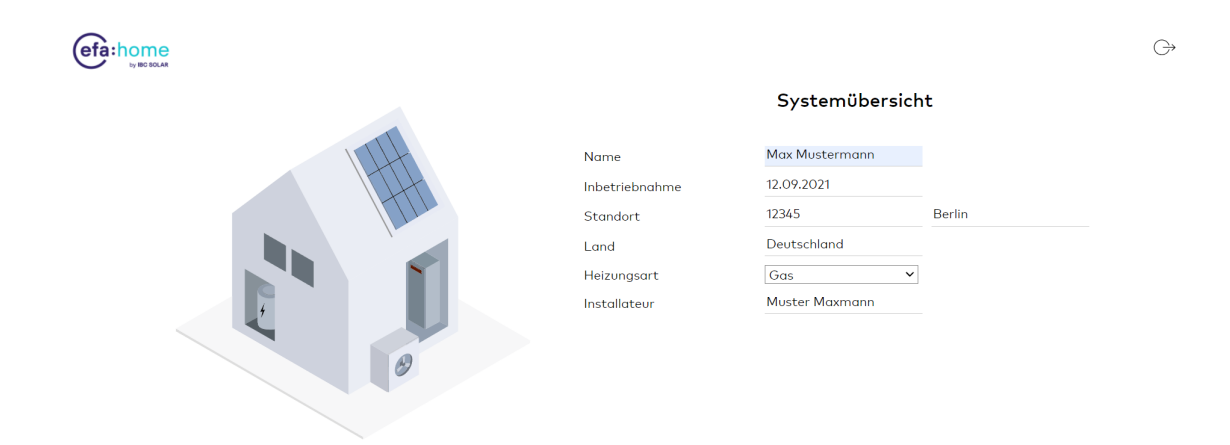

 $\odot~<$ Abbildung 6: Systemübersicht

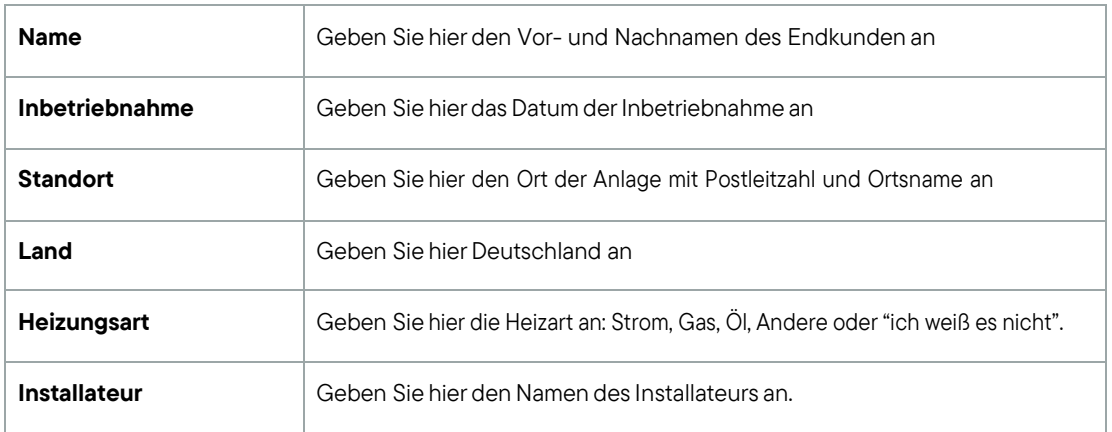

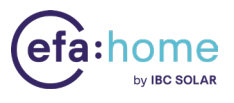

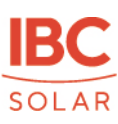

2. Bestätigen Sie die Daten, indem Sie rechts unten auf den Pfeil klicken.

#### <span id="page-13-0"></span>5.1.5. Systemeinrichtung

Nach der Eingabe der System-Übersichtsdaten öffnet sich die Maske zur Einrichtung des Systems. In diesem Bereich können Sie das System mit den angeschlossenen Geräten konturieren, die beim Systemscan erkannt wurden. Sofern sie mit der efa:home kompatibel sind und ihre Geräteschnittstellen aktiv sind, werden hier die Wechselrichter, Zähler, Ladesäulen, Wärmepumpen und sonstigen Geräte angezeigt. Der Systemscan kann einige Minuten dauern.

#### efa:home

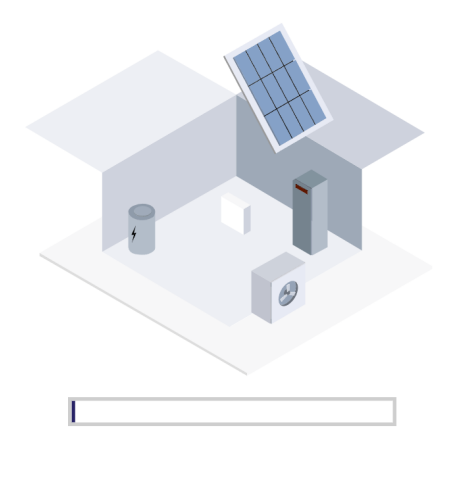

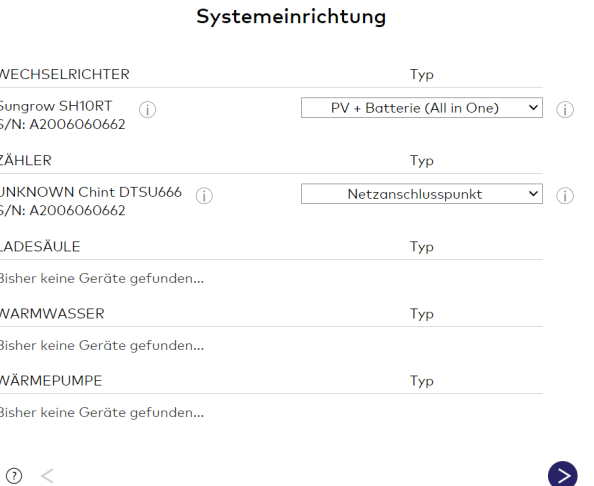

Abbildung 7: Systemeinrichtung

Auf die einzelnen Geräte wird in den folgenden Abschnitten genauer eingegangen.

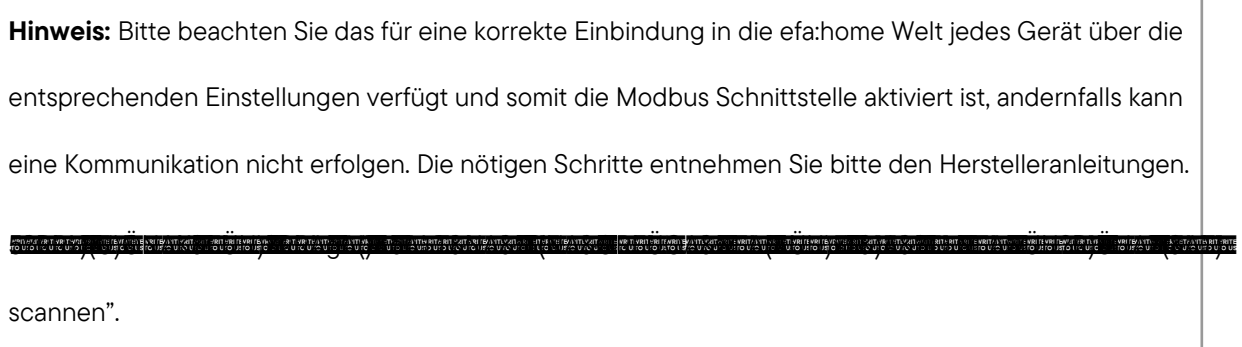

 $\ominus$ 

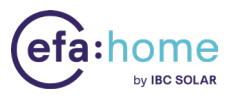

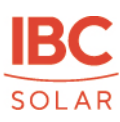

#### 5.1.6.1. Wechselrichter

Wählen Sie im Bereich Wechselrichter über das Dropdownmenü auf der rechten Seite den Typ des bei der

Anlage erkannten Wechselrichter aus.

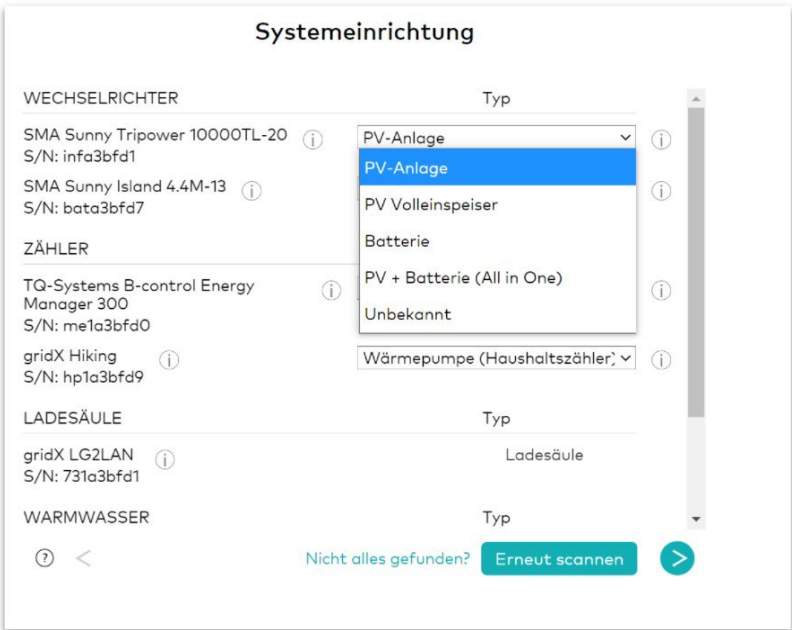

Abbildung 8: Wechselrichter

Sie können dabei zwischen den folgenden Wertenwählen:

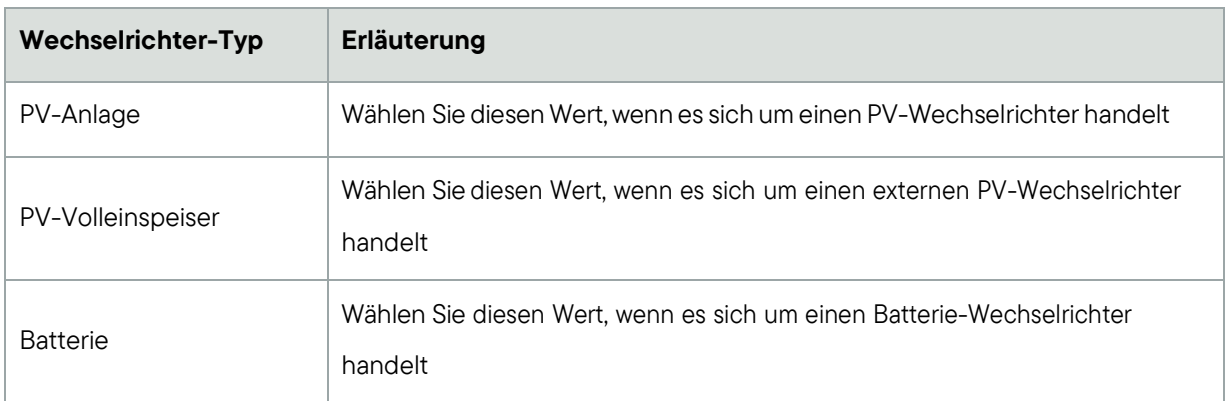

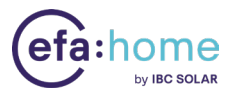

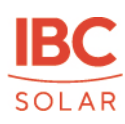

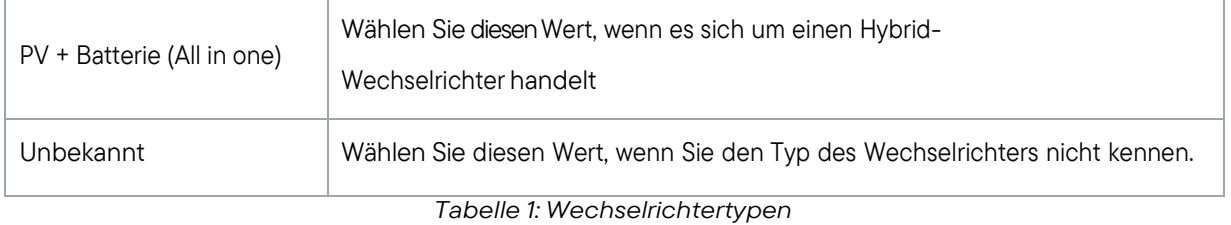

#### 5.1.6.2. Zähler

Wählen Sie im Bereich Zähler über das Dropdownmenü auf der rechten Seite den Typ den bei der Anlage erkannten Zähler aus.

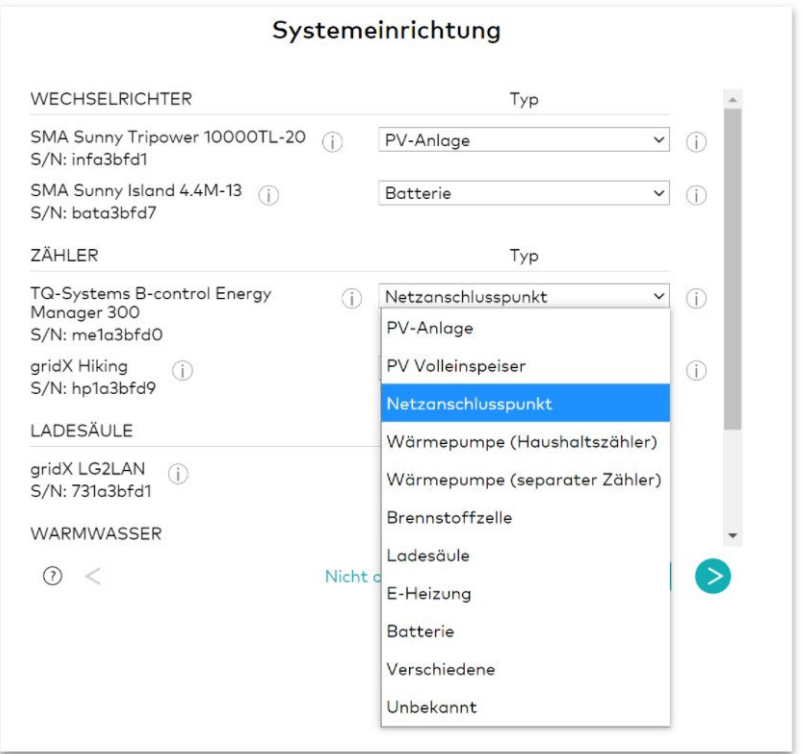

Abbildung9: Zähler

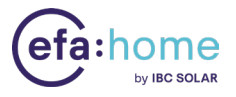

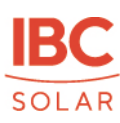

Sie können dabei zwischen den folgenden Wertenwählen:

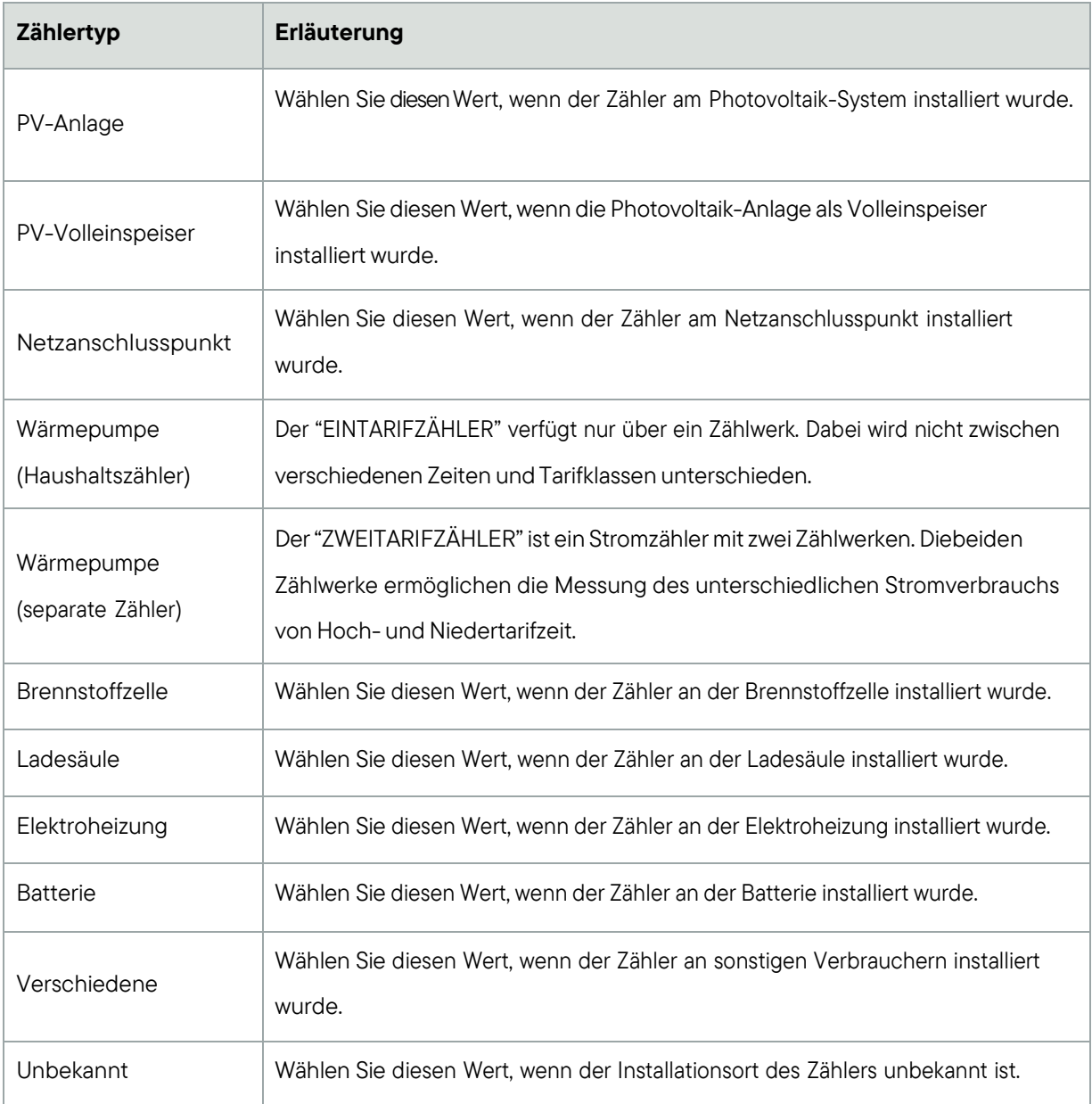

Tabelle 2: Zählertypen

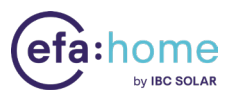

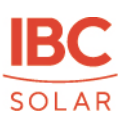

#### 5.1.6.3. Ladesäule

In diesem Bereich werden Ihnen die erkannten Ladesäulen angezeigt, falls entsprechende Geräte beim Systemscan gefunden wurden.

#### 5.1.6.4. Warmwasserversorgung

In diesem Bereich wird Ihnen die erkannte Warmwasserversorgung angezeigt, falls entsprechende Geräte beim Systemscan gefunden wurden.

#### 5.1.6.5. Wärmepumpe

In diesem Bereich werden Ihnen die erkannten Wärmepumpen angezeigt, falls entsprechende Geräte beim Systemscan gefunden wurden.

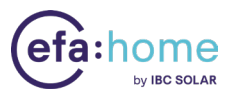

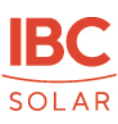

## <span id="page-18-0"></span>5.1.6. Energiemanagement

Nachdem Sie das System eingerichtet haben, öffnet sich die Maske zur Eingabe der Energiemanagement-Daten.

1. Geben Sie in der Maske "Energiemanagement" die folgenden Daten an:

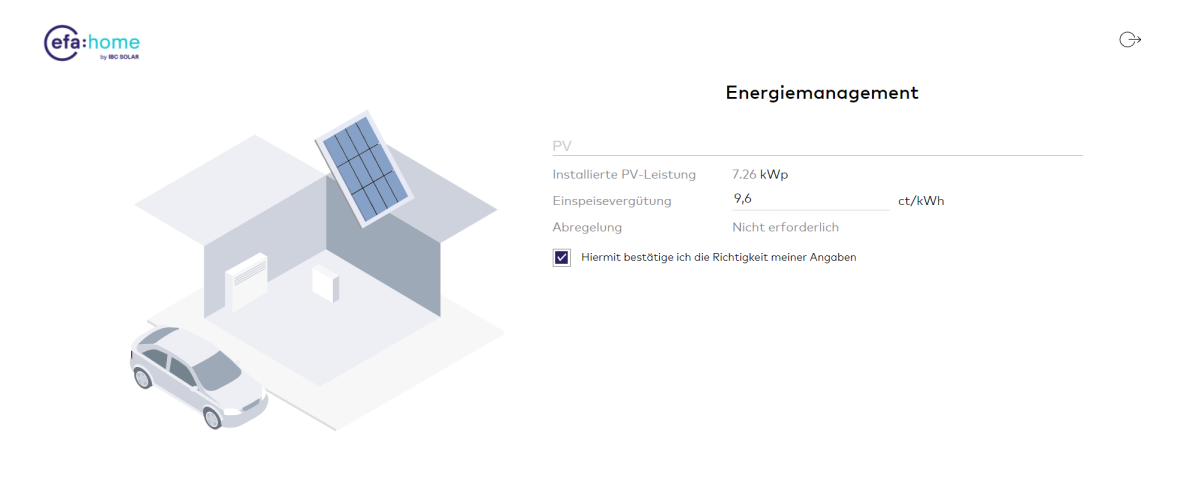

 $\odot~<$ Abbildung 10: Energiemanagement - PV und E-Auto

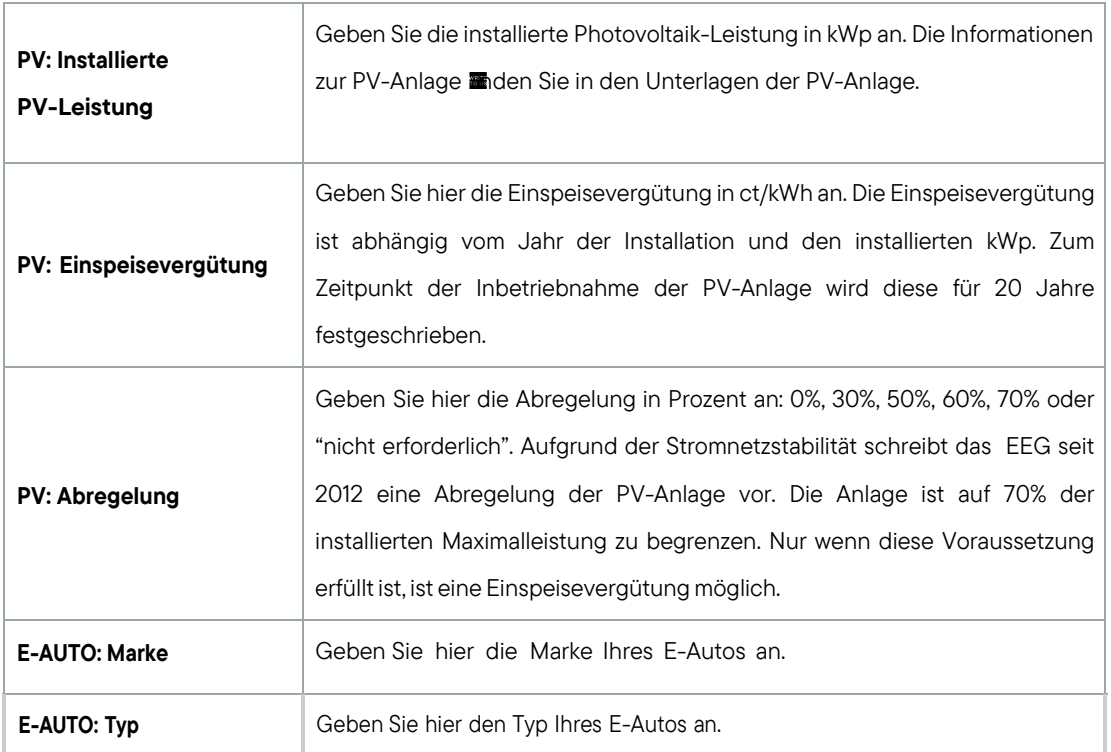

◙

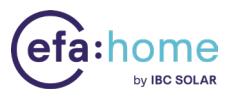

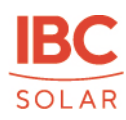

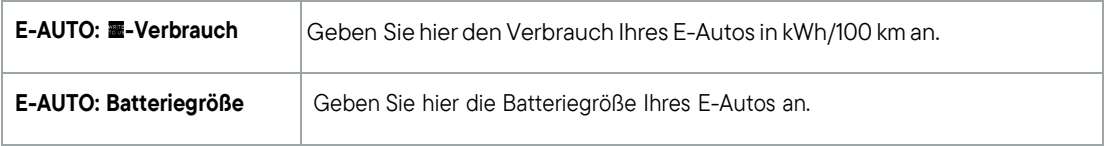

Hinweis: Abhängig von den verbauten Energiegeräten, die im Systemscan gefunden wurden, wird diese Ansicht dynamisch erweitert.

2. Nachdem Sie alle Felder befüllt haben, setzen Sie das Häkchen bei "Hiermit bestätige ich die Richtigkeit meiner Angaben" und klicken Sie zur Bestätigung auf den Pfeil rechts unten.

In der nun folgenden Maske können Sie das Energiemanagement kon<sup>gg</sup>urieren:

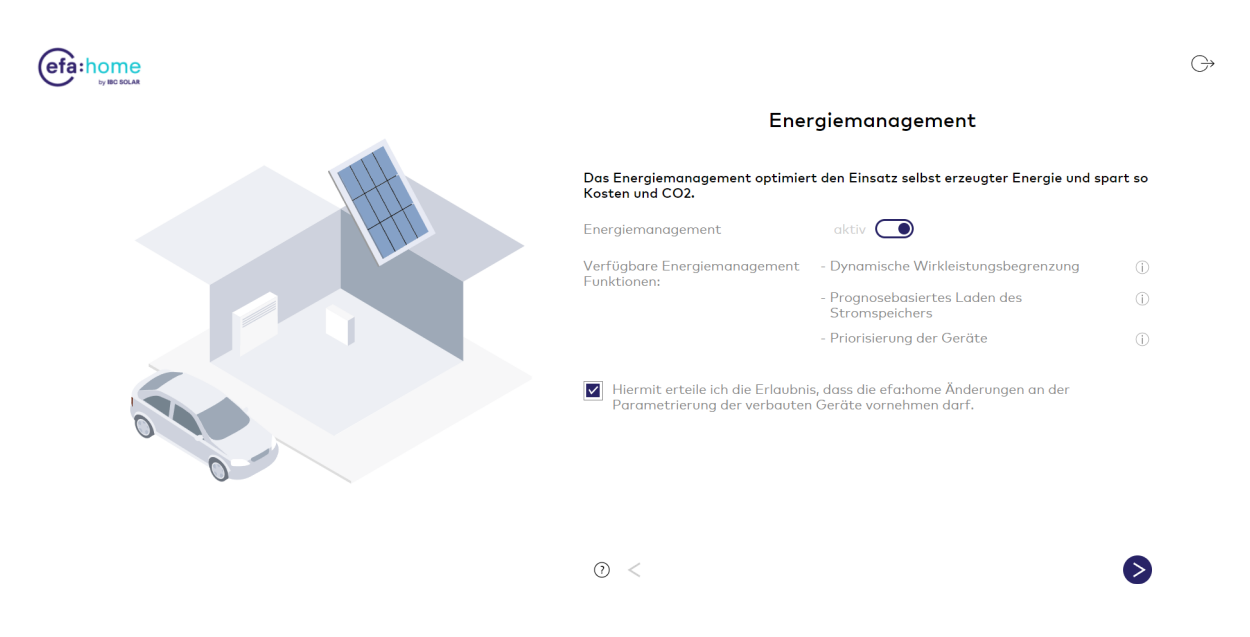

Abbildung 11: Energiemanagement

Wählen Sie hier aus, ob Sie das Energiemanagement aktivieren möchten. Aktuell stehen die folgenden Funktionen zur Optimierung des Eigenverbrauchs zur Verfügung:

die dynamische Wirkleistungsbegrenzung zur Steigerung der von der PV-Anlage erzeugten Energiemenge in Zeiten hoher Sonneneinstrahlung und hohen Verbrauchs. (Diese Funktion steht nur mit PV-Wechselrichtern der Firma SMA zur Verfügung).

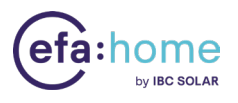

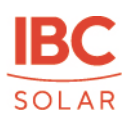

Prognosebasiertes Laden des Stromspeichers zum Einsatz in Abhängigkeit von der örtlichen Wettervorhersage. Mit dieser Funktion lässt sich der Stromspeicher zusätzlich optimieren.

Solarstromoptimierter Betrieb von Heizstab und Wärmepumpe, sobald ein entsprechendes Gerät vorhanden ist und über die benötigten Schnittstellen zur Steuerung verfügt.

die Priorisierung der Geräte erlaubt weitere Freiheitsgrade und die Berücksichtigung der individuellen Präferenzen bei der Nutzung der selbst erzeugten Energie.

Bestätigen Sie Ihre Auswahl mit dem Häkchen im unteren Bereich des Energiemanagements und erteilen Sie damit der efa:homedie Erlaubnis, die notwendigen Änderungen der Parametrierung der verbauten Geräte für das Energiemanagement vorzunehmen.

#### <span id="page-20-0"></span>5.1.7. Dein Energieversorger

Nach der Kon $m$ uration des Systems können Sie im folgenden Schritt die Daten zu Ihrem Energieversorger angeben.

1. Geben Sie in der Maske "Dein Energieversorger" die folgenden Daten an. Wenn Sie die abgefragten Daten nicht kennen, klicken Sie auf "Ich weiß es nicht":

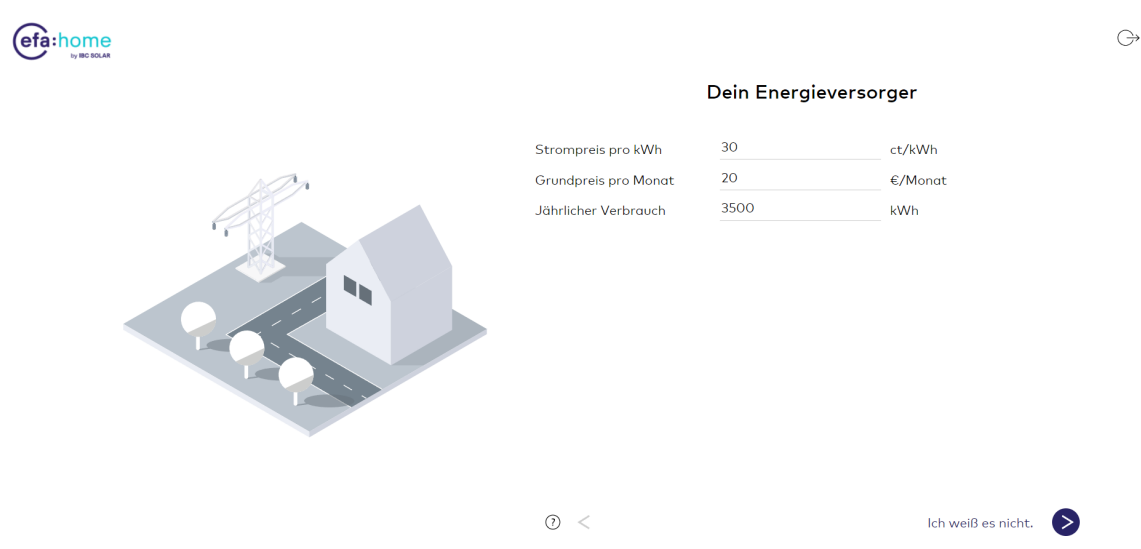

Abbildung 12: Energieversorger

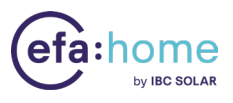

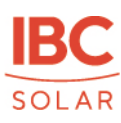

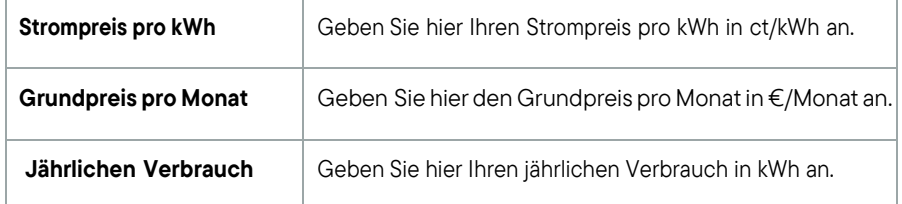

- 2. Nachdem Sie alle Felder befüllt haben, klicken Sie zur Bestätigung auf den Pfeil rechts unten. Das System wird nun im Hintergrund geprüft und Ihr Dashboard wird eingerichtet.
- 3. Wenn alles funktioniert hat, wird Ihnen die erfolgreiche Inbetriebnahme im Einrichtungsassistent angezeigt:

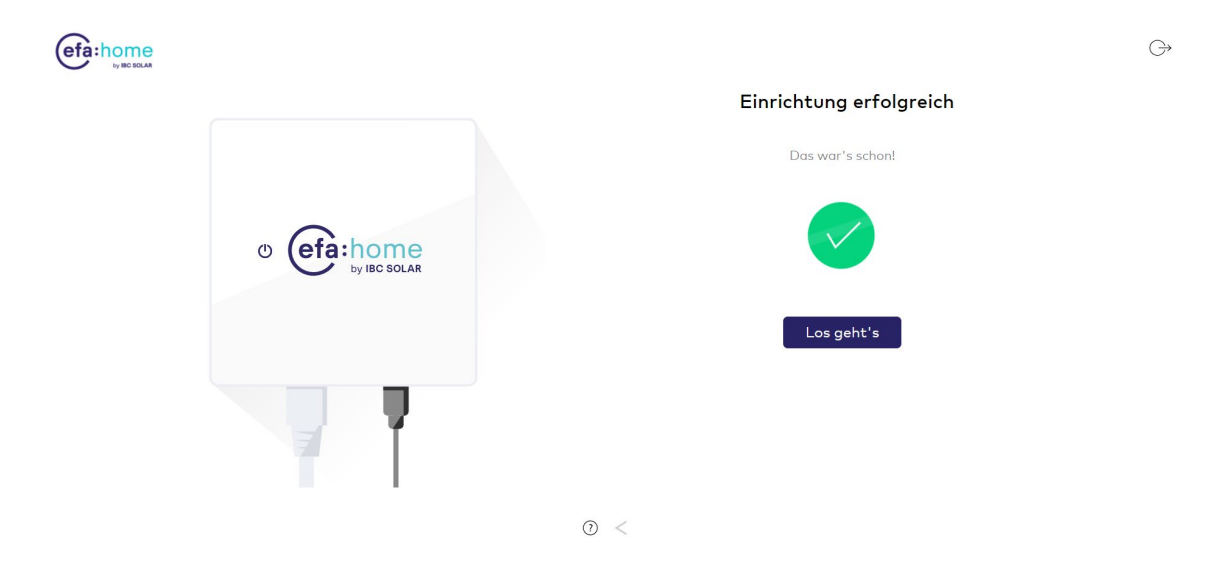

Abbildung 13: Systemcheck erfolgreich

4. Klicken Sie nun auf "Los geht's", um IhrDashboard anzuschauen.

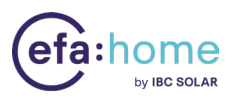

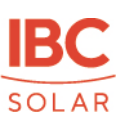

## <span id="page-22-0"></span>5.2. Router Einstellungen

Um sicherzustellen, dass die von der efa:home erkannten Geräte dauerhaft für das Energiemanagement zur Verfügung stehen, sollten Sie über Ihrer Router eine DHCP-Reservierung konaurieren. Dadurch erhalten die Geräte auch ohne manuelle Konturation immer dieselbe IP-Adresse im Netzwerk.

Eine genaue Anleitung zum Aktivieren der DHCP Reservierung  $m$ den Sie in der jeweiligen Betriebsanleitung Ihres Routers.

Beispielhaft wird hier das Vorgehen mit einer FRITZ!Box dargestellt:

- 1. Klicken Sie in der Benutzerober in der FRITZ!Box auf "Heimnetz".
- 2. Klicken Sie im Menü "Heimnetz" auf "Netzwerk".
- 3. Klicken Sie auf die Registerkarte "Netzwerkverbindungen".
- 4. Klicken Sie neben dem jeweiligen Gerät auf die Schalt iche "Bearbeiten".
- 5. Aktivieren Sie die Option "Diesem Netzwerkgerät immer die gleiche IPv4-Adresse zuweisen".
- 6. Klicken Sie zum Speichern der Einstellungen auf "OK".

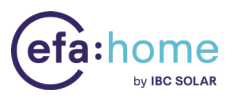

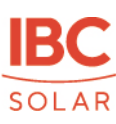

## <span id="page-23-0"></span>6. Das Dashboard

Dieser Bereich gibt Aufschluss über den Systemstatus, die Systemperformance (Kosten- und CO2-Einsparungen) und den Selbstversorgungsgrad:

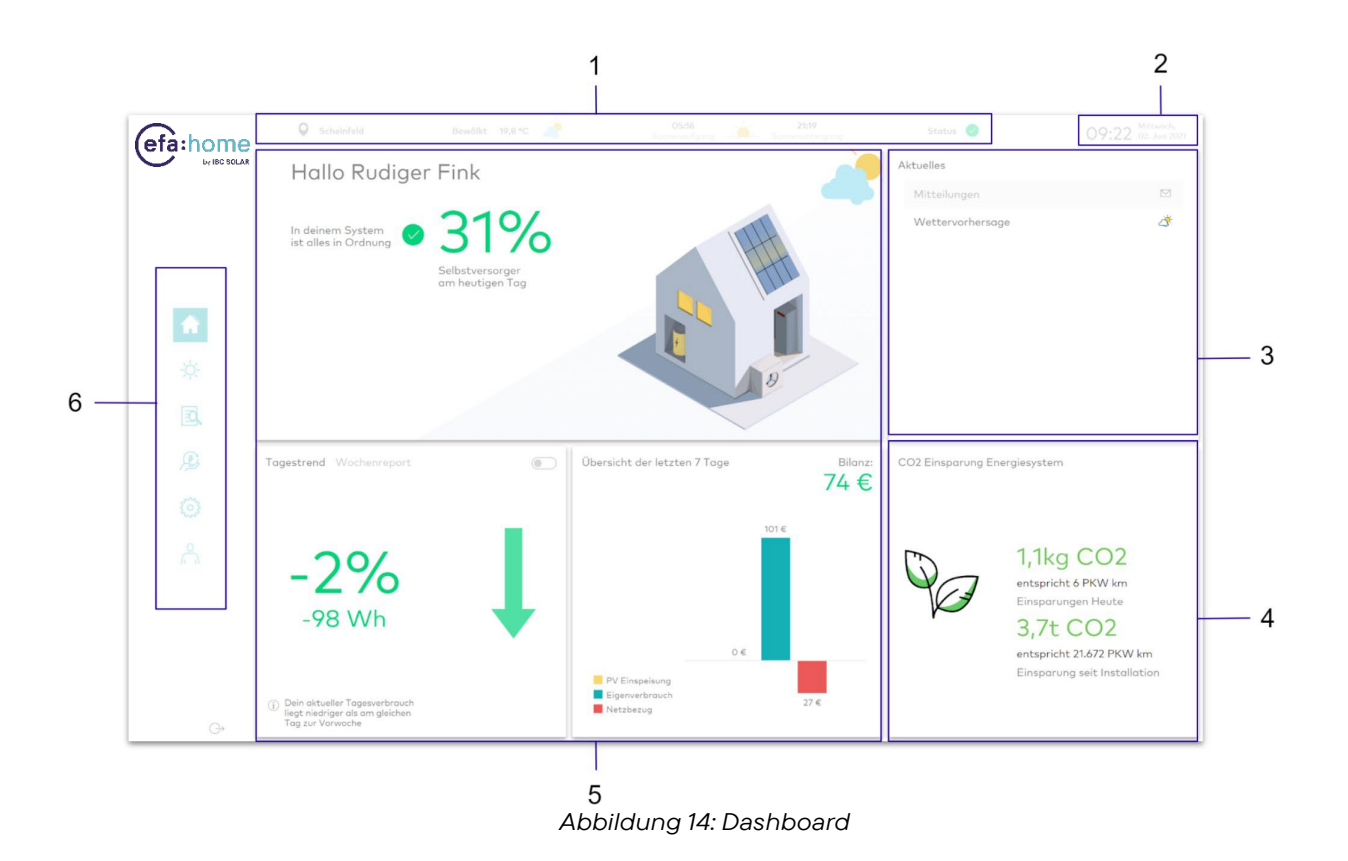

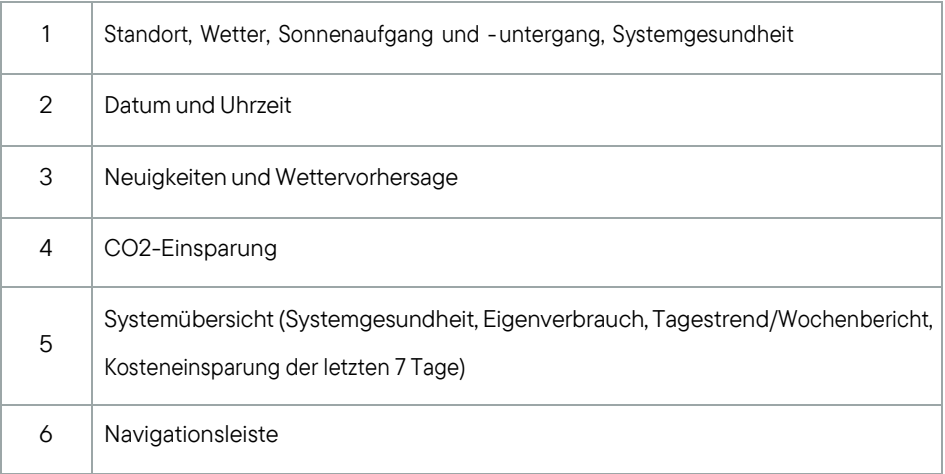

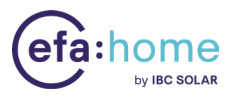

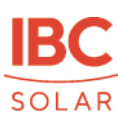

Im oberen Bereich des Dashboards wird Ihnen der Standort, das aktuelle Wetter, die Sonnenstunden für den aktuellen Tag und die Systemgesundheit angezeigt (Abb. 14, 1).

In der rechten, oberen Ecke wird das aktuelle Datum und die Uhrzeit angezeigt (Abb. 14, 2).

Im Bereich Aktuelles werden Ihnen Mitteilungen und der aktuelle Wetterbericht angezeigt (Abb. 14, 3).

Im Bereich CO2-Einsparungen (Abb.14, 4) sehen Sie, wie viel CO2 Sie heute und seit der Installation gespart haben. Grundlage für die Kalkulation sind die eingesparten kWh aus Netzbezug durch eine Maximierung des Eigenverbrauchs.

In der Mitte des Dashboards (Abb. 14, 5) wird Ihnen angezeigt, wie Ihr Eigenverbrauch ist. Sie können sich den täglichen Trend oder einen Wochenbericht anschauen und bekommen eine Übersicht über die letzten 7 Tage.

Mit Hilfe der Menüleiste (Abb. 14, 6) können Sie durch die folgenden Systembereiche navigieren:

Übersicht Live-Ansicht **Bilanz Energiemanagement** Geräte Mein Konto

Die einzelnen Bereiche werden in den folgenden Kapiteln detailliert beschrieben.

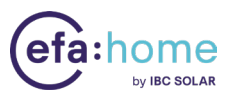

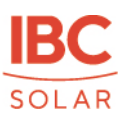

## <span id="page-25-0"></span>6.1. Live-Ansicht

Die Live-Ansicht bietet Ihne eine Übersicht der aktuellen Energie üsse innerhalb des Systems.

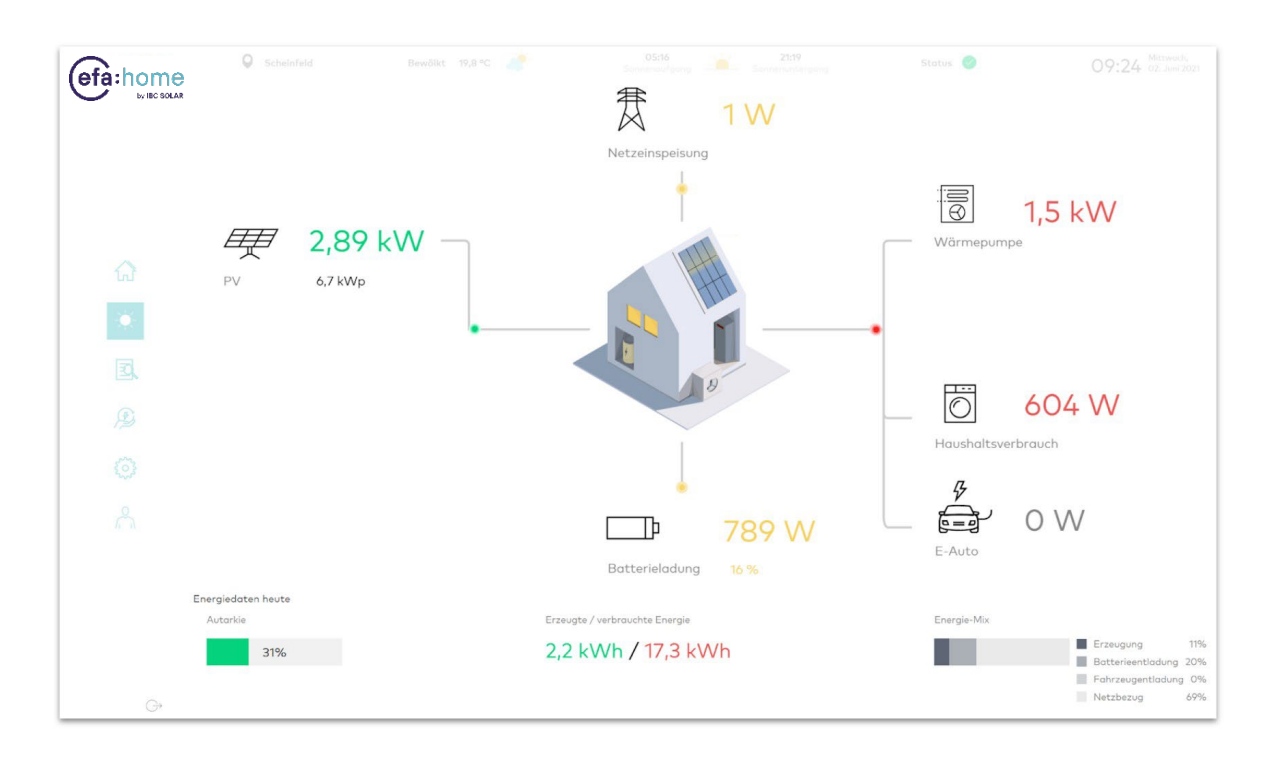

Abbildung 15: Live-Ansicht

Hier können Sie sich in der graphischen Darstellung einen Überblick über das System verschaffen. Sie können Sich hier Ihre aktuelle PV-Produktion, die Netzeinspeisung, die Wärmepumpe, die Haushaltsverbrauch, die Ladeleistung für Ihr E-Auto und die Batterieladung anschauen.

Im unteren Bereich werden Ihnen die Energie-Daten angezeigt. Sie erhalten eine Bilanz über Ihre erzeugte und verbrauchte Energie, Ihren Autarkie-Status und Ihrenaktuellen Energie-Mix.

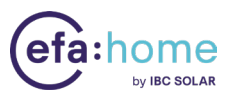

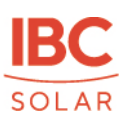

## <span id="page-26-0"></span>6.2. Bilanz

Mit Hilfe der Bilanzansicht (Abb. 16) können Sie den Verlauf unterschiedlicher Lastgänge verfolgen. Dabei können Sie wählen zwischen einer Tages-, Wochen-, Monats- und Jahresansicht. Rechts oben in der Ansicht wird Ihnen eine Bilanz zur Autarkie in Prozent angezeigt, d.h. das Verhältnis von Eigenversorgung zu Tagesverbrauch.

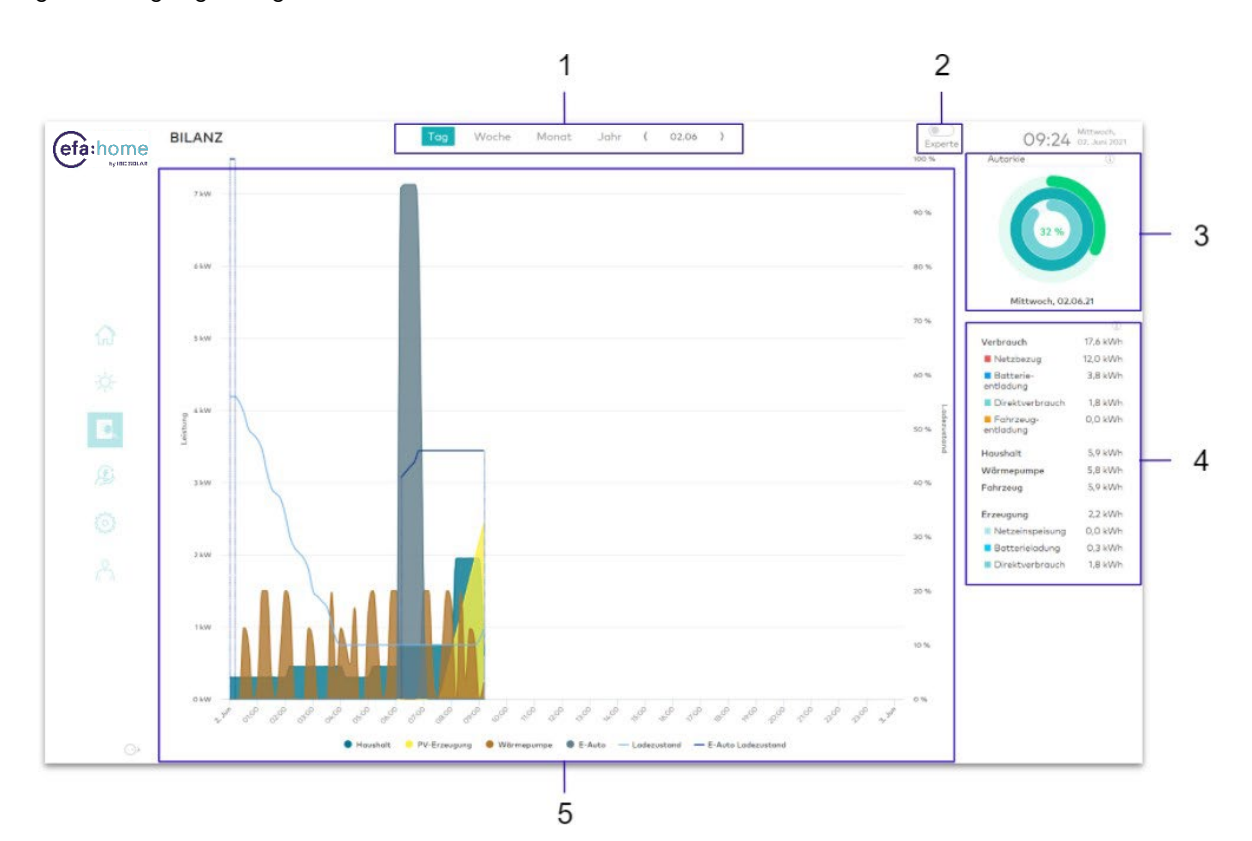

Abbildung 16: Bilanzansicht

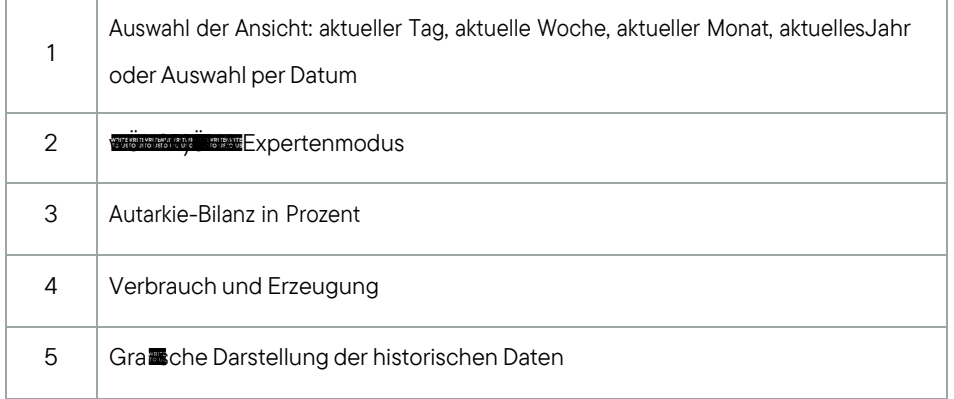

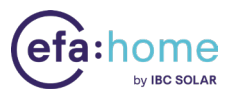

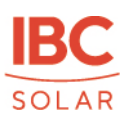

Die Au■sung und Aggregation der Daten geschieht im Intervall von 10 Minuten. Die Jahresansicht bietet Ihnen eine Übersicht u.a. über den gesamten Jahresverbrauch und die Energieerzeugung. Über die Schalt<sup>a</sup>äche "Experte" (Abb. 16, 2) können Sie sich zusätzliche Informationen anzeigen lassen:

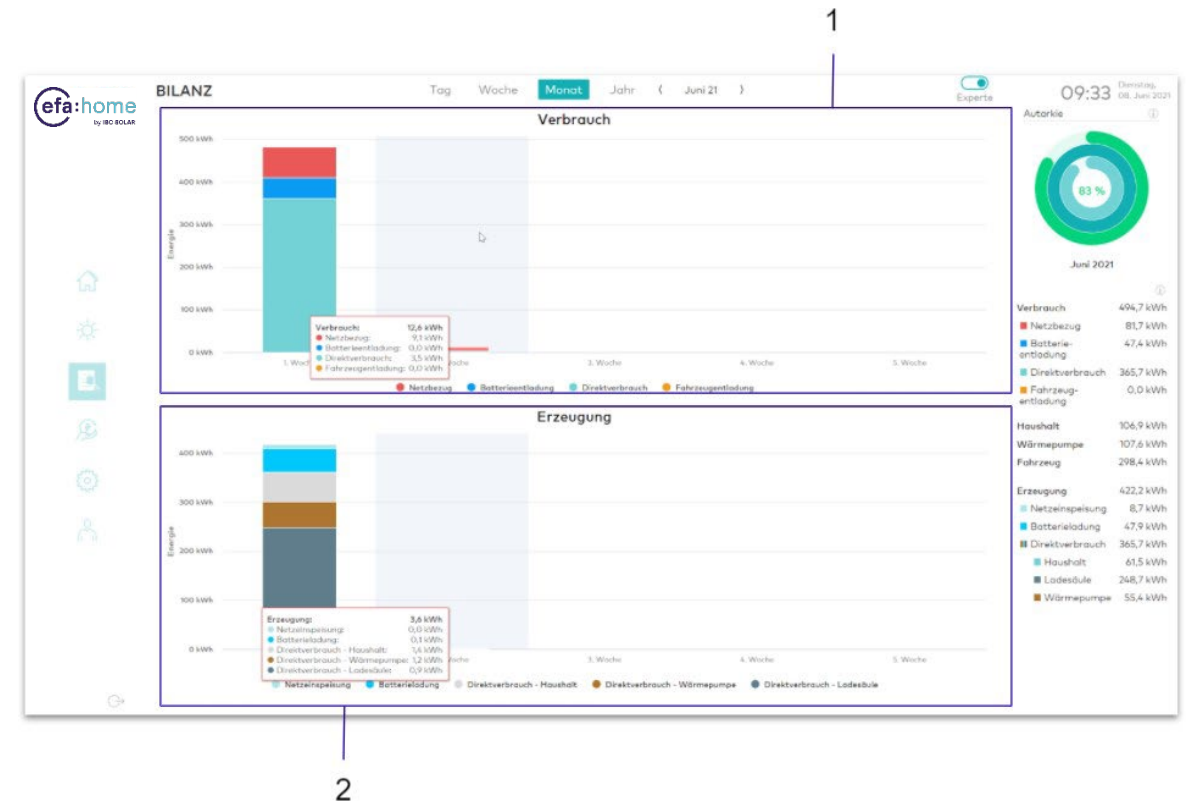

Abbildung 17: Expertenmodus

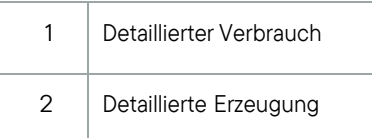

Sie bekommen hier eine detaillierte Aufschlüsselung Ihres Verbrauchs, unterteilt nach Netzleistung, Batterieentladung, Direktverbrauch und Fahrzeugentladung (Abb. 17, 1). Ihre

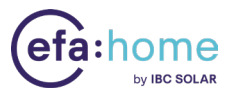

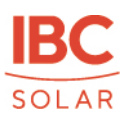

Erzeugung wird entsprechend aufgeschlüsselt nach Netzeinspeisung, Batterieladung und Direktverbrauch des Haushalts, der Wärmepumpe und der Ladesäule (Abb. 17, 2).

## <span id="page-28-0"></span>6.3. Energiemanagement

Das Energiemanagement bietet Ihnen einerseits eine Übersicht über:

Den Solarstrom-Manager: Hier sehen Sie die aktuelle PV-Erzeugung und die momentane Priorisierung (Abb. 18, 1).

Der Stromspeicher-Manager: Hier wird Ihnen der aktuelle Ladezustand angezeigt, die max. Kapazität und ob das prognosebasierte Laden des Stromspeichers aktiviert ist (Abb. 18, 2). Der E-Auto-Manager (Falls eine Wallbox eingebunden ist): Sie sehen den Status des E-Autos, die Strecke, die Sie aktuell mit der geladenen Energie zurück legen könnten und den

Durchschnittsverbrauch (Abb. 18, 3).

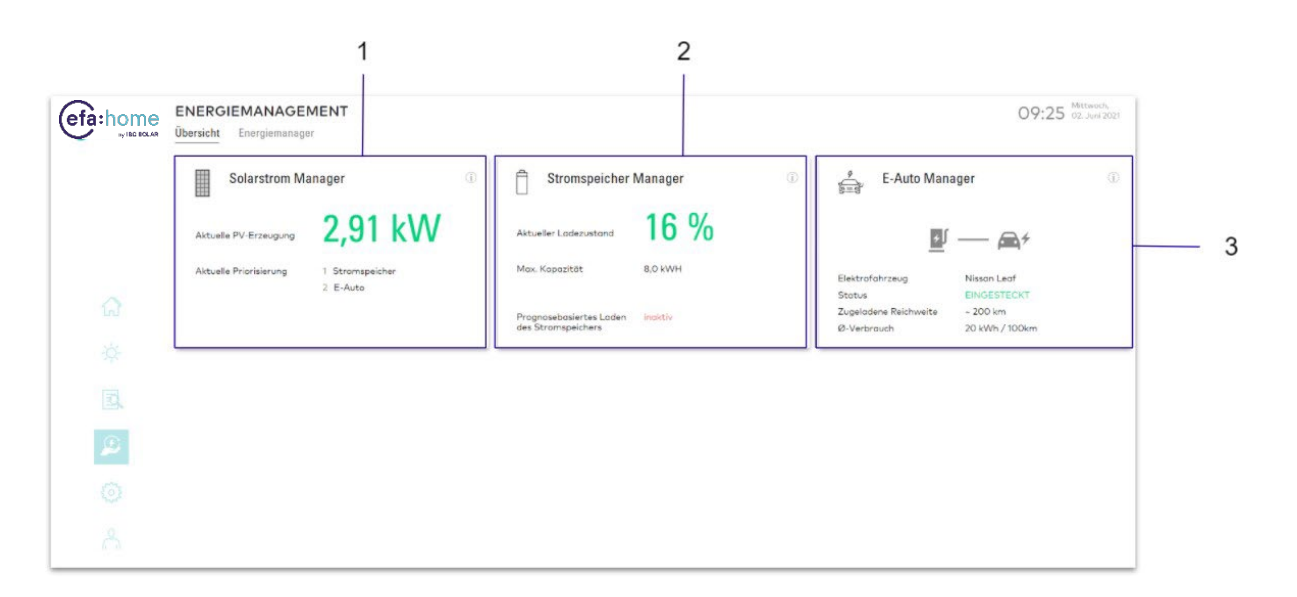

#### Abbildung 18: Energiemanagement - Übersicht

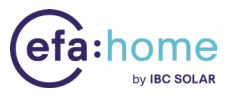

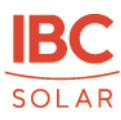

Darüber hinaus können Sie im Energiemanager die Priorisierung, sowie eine individuelle Parametrierung der steuerbaren Geräte festlegen:

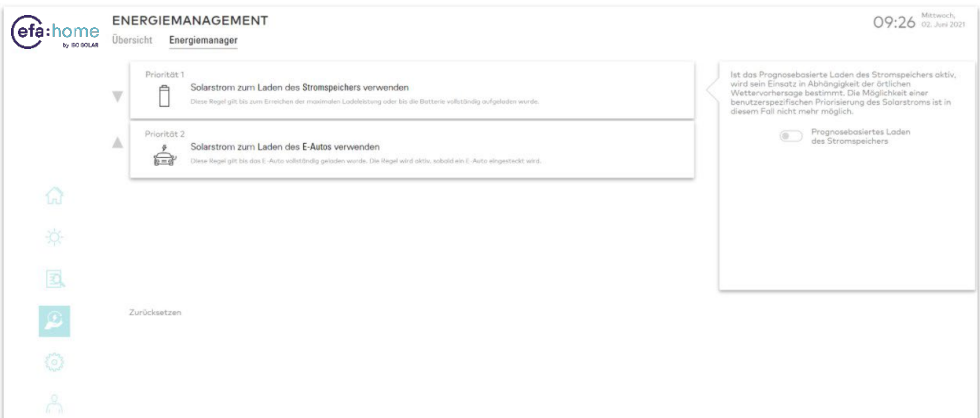

Abbildung 19: Energiemanagement - Energiemanager

Solarstrom zum Laden des Stromspeichers verwenden: Hier können Sie das prognosebasierte Laden des Stromspeichers aktivieren, damit wird sein Einsatz in Abhängigkeit von der örtlichen Wettervorhersage bestimmt.

Solarstrom zum Laden des E-Autos verwenden: Hier können Sie festlegen, dass der Solarstrom zunächst die Batterie des E-Autos lädt. Diese Regel wird aktiv, sobald ein E-Auto eingesteckt wird und erlischt, sobald die Batterie des E-Autos vollständig geladen ist.

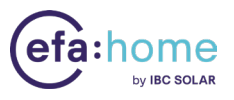

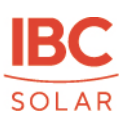

Darüber hinaus können Sie hier weitere Parametrierungen für den Lademodus eines E-Autos festlegen:

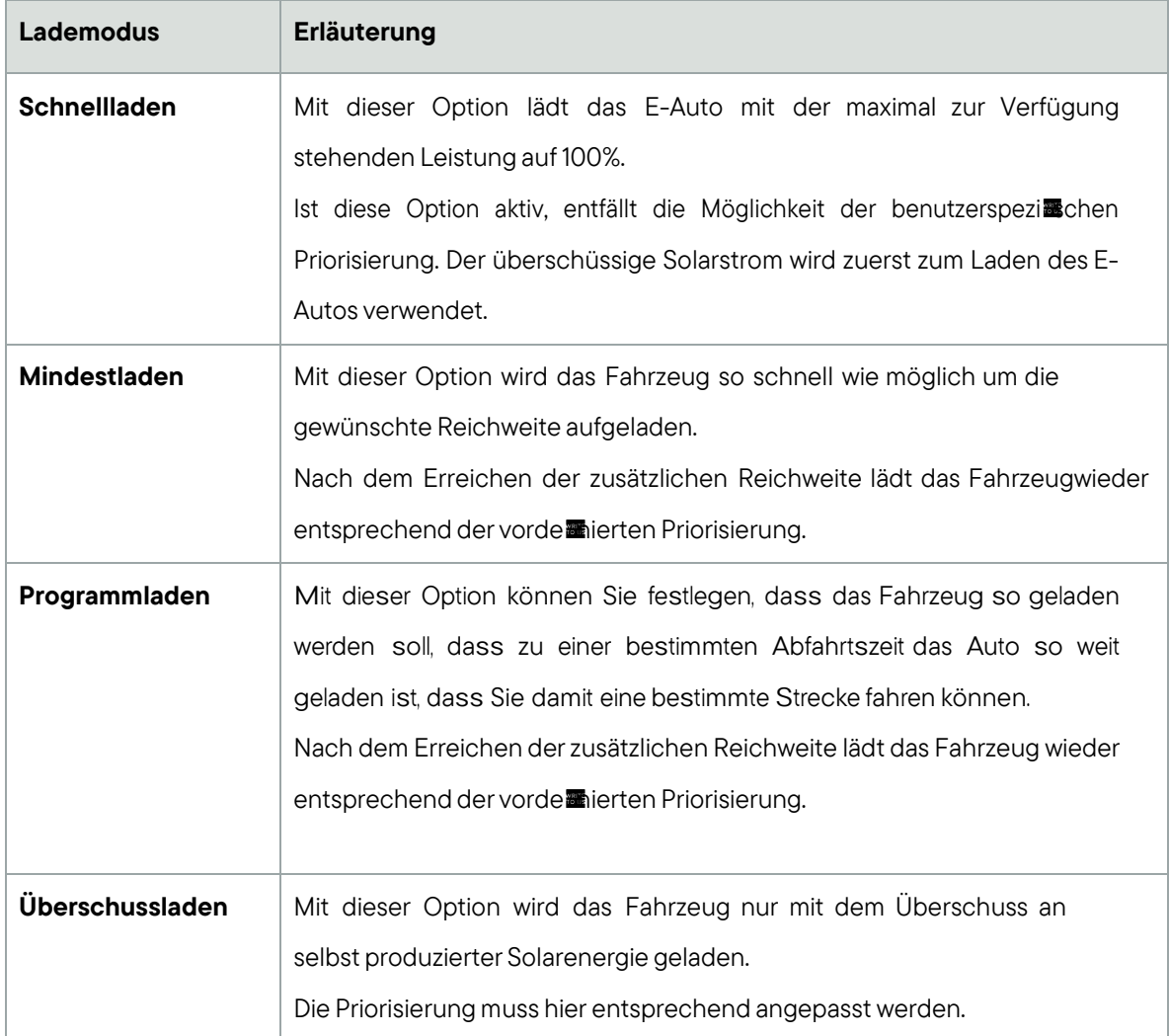

Tabelle 3: Lademodi

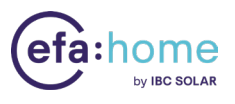

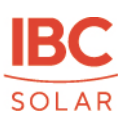

## <span id="page-31-0"></span>6.4. Geräteansicht

Die Geräteansicht gibt Ihnen einen Überblick über alle mit der efa:home verbundenen Geräte (Abb. 20).

Bei erstmaliger Systemeinrichtung ist es wichtig, alle detektierten Geräte auf Vollständigkeit zu überprüfen. Im oberen Bereich sehen Sie eine graphische Darstellung der Systemübersicht. Im unteren Bereich werden alle angeschlossene Geräte nach Typ aufgelistet und eine Einsicht in alle wichtigen Gerätedaten ist möglich.

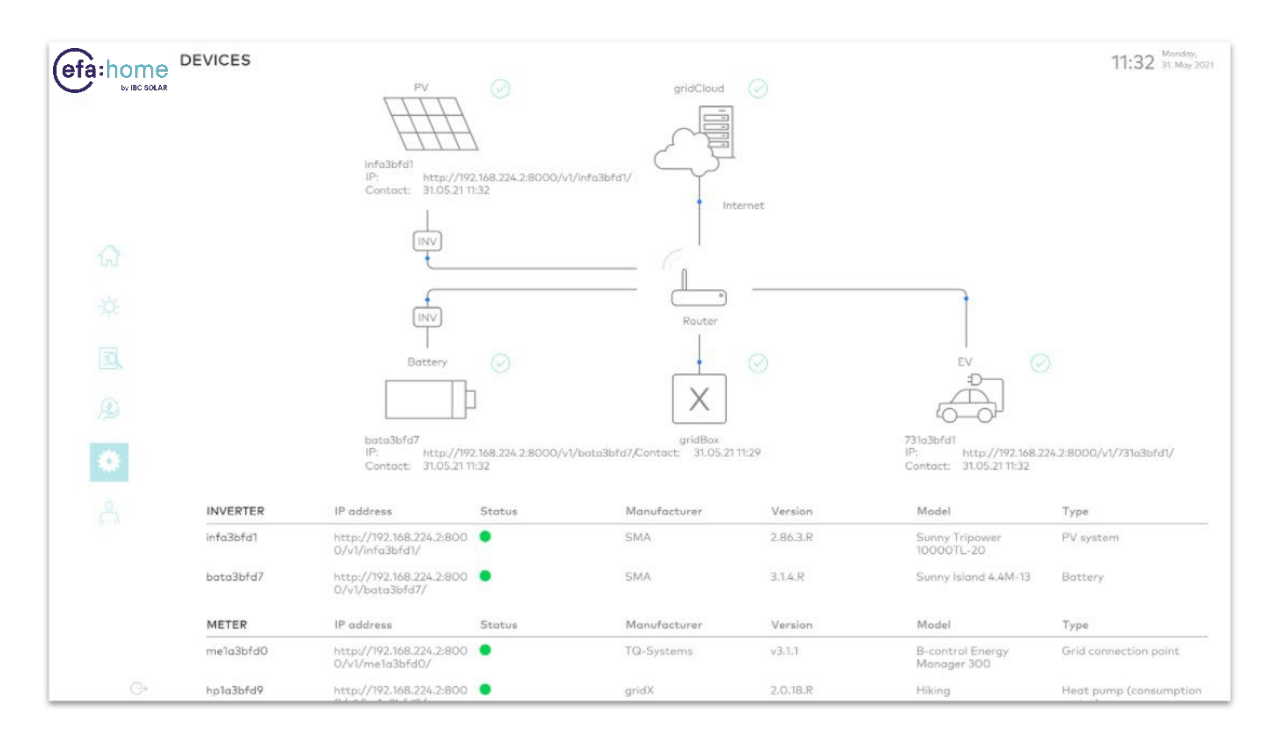

Abbildung 20: Geräteansicht

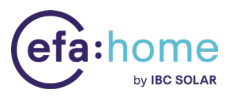

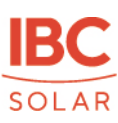

## <span id="page-32-0"></span>6.5. Mein Konto

Im Bereich mein Konto werden alle Daten rund um das System angezeigt und zusätzlich können sämtliche Einstellungen geändert werden. Sie **inden hier außerdem die Option das Passwort** zurückzusetzen:

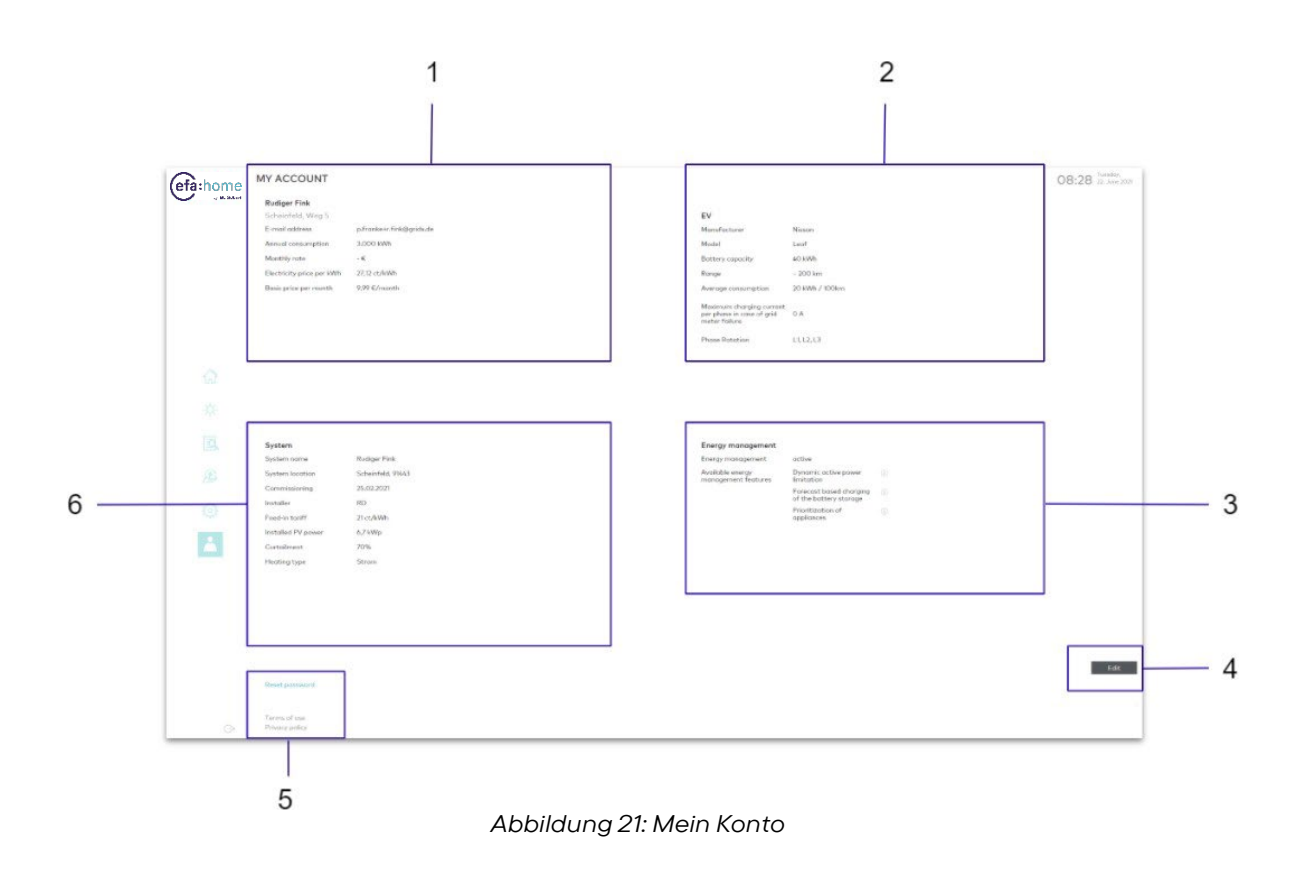

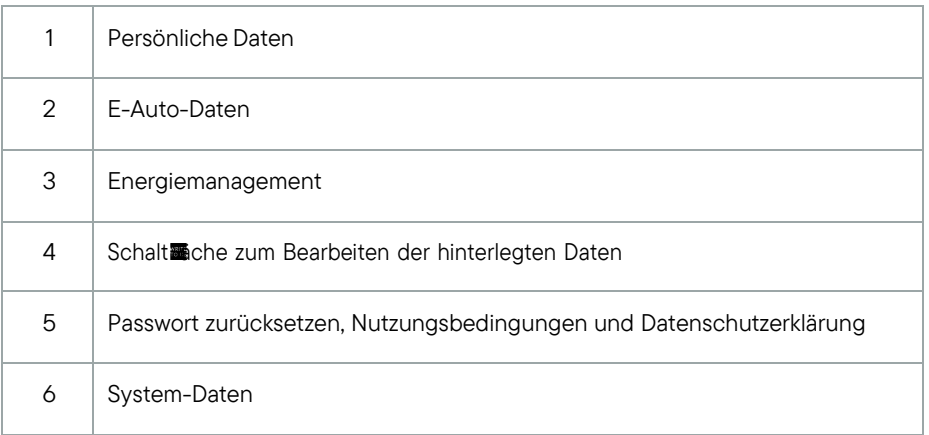

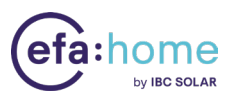

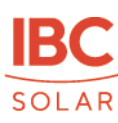

## 7. XENON – Das Installateursportal

## 7.1. Die erste Anmeldung

Die erste Anmeldung für Sie als Installateur in Ihrem persönlichen Installateursportal erfolgt über uns direkt.

wWWW.stand worked with the second of the second of the second water with the second and the second and the second with the second with the second with the second with the second with the second with the second with the sec

ersten efa:home Installation – gerne auch vorab - bei unserem Service:

Telefon: 0800 5888 790

E-Mail: efa.home@ibc-solar.com

Mo. - Fr. | 09:00 - 17:00 Uhr

Unser Service wird Ihnen einen Installateursaccount anlegen mithilfe dessen Sie im Anschluss immer und überall unter https://xenon.gridx.ai/login auf Ihre verbauen efa:home Geräte zugreifen können.

## 7.1 Dashboard

Sobald Sie sich mit Ihrem Installateursaccount in unserem Portal angemeldet haben gelangen Sie zur Startseite. Das "Dashboard" gibt Ihnen einen Gesamtüberblick über die grundlegenden Informationen.

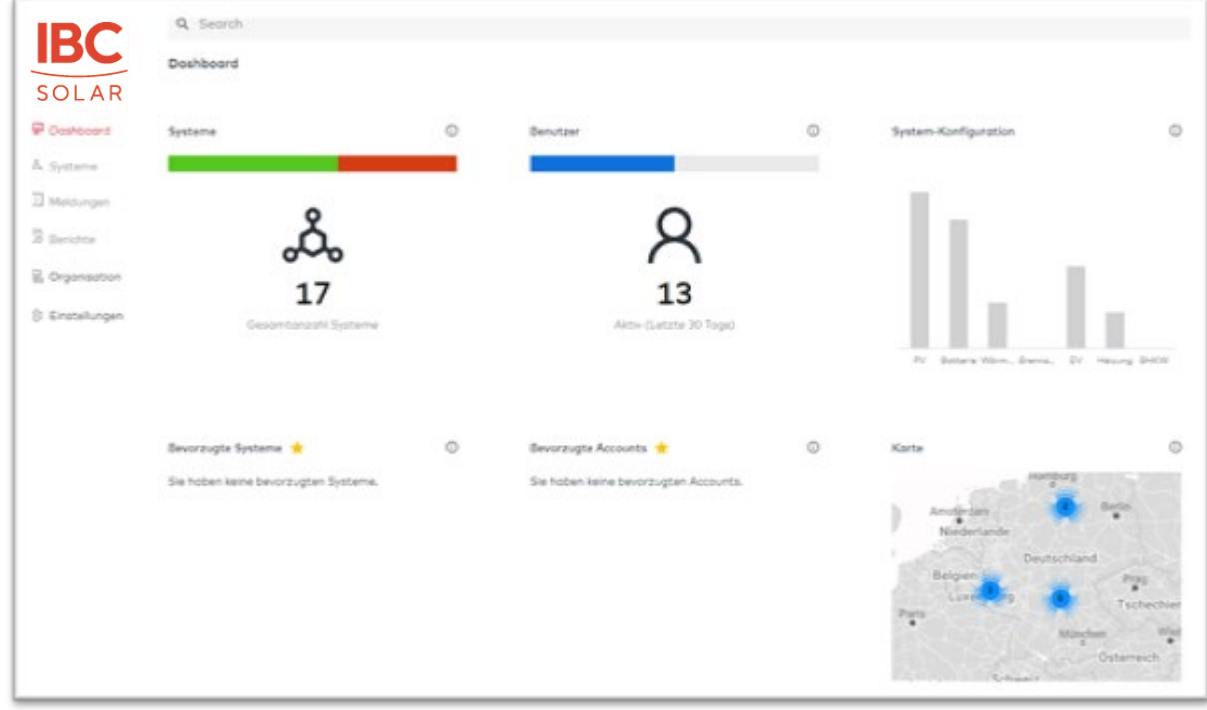

#### Abbildung 21: Dashboard

Version 2.0 vom 23.06.2022 34 / 38

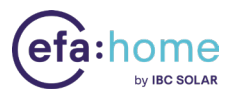

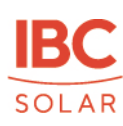

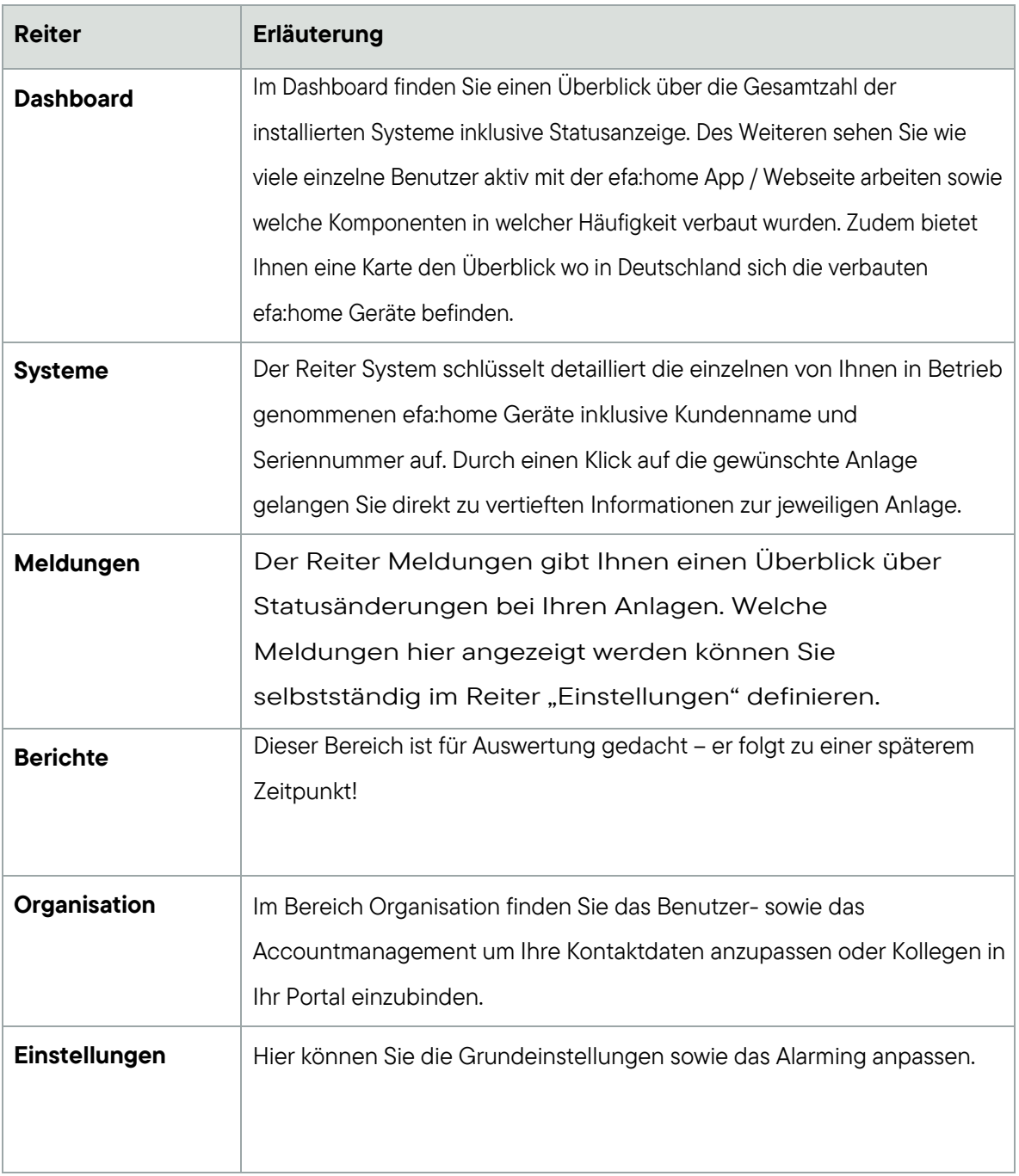

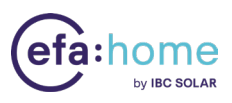

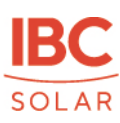

## <span id="page-35-0"></span>8.0 FAQ

## <span id="page-35-1"></span>8.1. Probleme bei der Inbetriebnahme

# <span id="page-35-2"></span>8.1.1. Die verbauten Geräte werden im Inbetriebnahmeprozess gefunden, aber nicht in der Berechnung genutzt.

Der entsprechende Zähler/Wechselrichter wurde während der Inbetriebnahme keinem Gerätetypen zugewiesen. Bitte führen Sie eine passende Zuweisung über das Manage-Dashboard durch oder starte den Einrichtungsassistenten erneut [\(https://efa-home.gridx.de/login](https://efa-home.gridx.de/login) )

#### <span id="page-35-3"></span>8.1.2. Der Wechselrichter wird im Inbetriebnahmeprozess nicht erkannt.

Der installierte Wechselrichter wird vom System nicht unterstützt oder die entsprechende Schnittstelle des Wechselrichters ist nicht aktiv. Bitte gleichen Sie den eingesetzten Wechselrichter mit der Kompatibilitätsliste ab und prüfen Sie die Einstellungen am Wechselrichter.

#### <span id="page-35-4"></span>8.1.3. Der Inbetriebnahmeprozess kann nicht abgeschlossen werden.

Der Zähler am Netzanschlusspunkt wurde nicht erkannt oder sendet keine Daten. Bitte überprüfen Sie den Zähler und die Netzwerkkon uuration. Starten Sie anschließend den Scan erneut.

## <span id="page-35-5"></span>8.2. Probleme bei der Visualisierung meiner Daten

## <span id="page-35-6"></span>8.2.1. Ein neues Gerät wird in der Inbetriebnahme gefunden, aber nicht in derBerechnung genutzt.

Der entsprechende Zähler/Wechselrichter wurde während der Inbetriebnahme keinem Gerätetypen zugewiesen. Bitte führen Sie eine passende Zuweisung über das Manage-Dashboard durch oder starten Sie den Einrichtungsassistenten erneut [\(https://efa-home.gridx.de/login\)](https://efa-home.gridx.de/login).

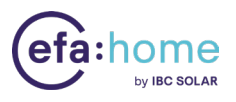

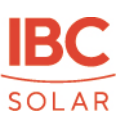

#### <span id="page-36-0"></span>8.2.2. Das Dashboard zeigt keine Daten an.

Die efa:home ist omine oder kann keine Verbindung zu den verbauten Geräten aufbauen. Bitte überprüfen Sie die Netzwerkkonturation und schließe die efa:home direkt an den DSL Router an. Vermeiden Sie eine Verbindung über einen Power-LAN Adapter.

#### <span id="page-36-1"></span>8.2.3. Die dargestellten Werte im Dashboard stimmen nicht. Was kann ich tun?

Bitte überprüfen Sie die folgenden Punkte:

- 1. Der Zähler wurde ggfs. falsch herum installiert. Bitte überprüfen Sie die Installation vor Ort oder wenden Sie sich an den efa:home Support der IBC SOLAR.
- 2. Während des Inbetriebnahmeprozesses wurde dem Zähler das falsche Gerät zugewiesen. Starten Sie den Einrichtungsassistenten erneut und überprüfen Sie die entsprechenden Einstellungen [\(https://efa-home.gridx.de/login\)](https://efa-home.gridx.de/login).

#### <span id="page-36-2"></span>8.3. Probleme mit den verbauten Geräten

# 8.3.1 Meine Batterie lädt ohne PV-Überschussstrom und bezieht Energie ausdem Netz.

Bei einer Tiefenentladung der Batterie kann es sinnvoll sein, die Batterie aus dem Netz auf einen vorde inierten Ladezustand zu laden. Sollte das Problem bei hohen Ladezuständen weiterhin bestehen, liegt mit hoher Wahrscheinlichkeit eine Fehlkon wuration des Zählers an der Batterie vor. Dieser muss ggfs. neu kon $\blacksquare$ uriert werden.

## <span id="page-36-3"></span>8.3.2. Die Batterie lädt nicht trotz PV-Erzeugung und geringem Eigenverbrauch.

Der Zähler am Netzanschlusspunkt wurde nicht erkannt oder muss kon $\blacksquare$ uriert werden. Bitte beachten Sie auch den Fehlercode am Wechselrichter.

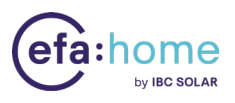

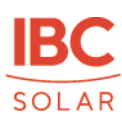

## <span id="page-37-0"></span>8.4. Fragen zu meinen persönlichen Daten

# 8.4.1. Ich habe meine Email-Adresse falsch hinterlegt oder haben eine neue. Waskann ich tun, um diese zu ändern?

Die Email-Adresse kann neu vergeben werden. Bitte wenden Sie sich an den efa:home Support von IBC SOLAR.

#### <span id="page-37-1"></span>8.4.2. Ich habe mein Passwort vergessen, wie kann ich es zurücksetzten?

Das Passwort kann über die Funktion "Passwort vergessen" auf https://efa-home.gridx.de/login zurückgesetzt werden für das Endkundenportal. Als Installateur können Sie ihr Passwort auf https://xenon.gridx.ai/login zurücksetzen.

#### <span id="page-37-2"></span>8.4.3. Wo finde ich die efa:home Seriennummer?

Die Seriennummer der efa:home  $m$ den Sie auf der Rückseite der efa:home.